# **Face Recognition Access Controller**

**User's Manual** 

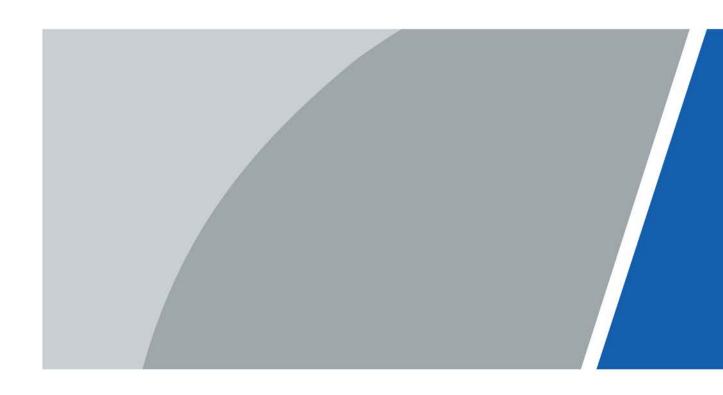

#### **Foreword**

#### General

This manual introduces the functions and operations of the Face Recognition Access Controller (hereinafter referred to as the "Access Controller"). Read carefully before using the device, and keep the manual safe for future reference.

#### Safety Instructions

The following signal words might appear in the manual.

| Signal Words       | Meaning                                                                                                    |
|--------------------|----------------------------------------------------------------------------------------------------|
| <b>DANGER</b>      | Indicates a high potential hazard which, if not avoided, will result in death or serious injury.                                                   |
| <b>WARNING</b>     | Indicates a medium or low potential hazard which, if not avoided, could result in slight or moderate injury.                                       |
| <b>A</b> CAUTION   | Indicates a potential risk which, if not avoided, could result in property damage, data loss, reductions in performance, or unpredictable results. |
| © <sup></sup> TIPS | Provides methods to help you solve a problem or save time.                                                                                         |
| MOTE               | Provides additional information as a supplement to the text.                                                                                       |

#### **Revision History**

| Version | Revision Content | Release Time |
|---------|------------------|--------------|
| V1.0.0  | First Release.   | June 2022    |

#### **Privacy Protection Notice**

As the device user or data controller, you might collect the personal data of others such as their face, fingerprints, and license plate number. You need to be in compliance with your local privacy protection laws and regulations to protect the legitimate rights and interests of other people by implementing measures which include but are not limited: Providing clear and visible identification to inform people of the existence of the surveillance area and provide required contact information.

#### About the Manual

- The manual is for reference only. Slight differences might be found between the manual and the product.
- We are not liable for losses incurred due to operating the product in ways that are not in compliance with the manual.
- The manual will be updated according to the latest laws and regulations of related jurisdictions. For detailed information, see the paper user's manual, use our CD-ROM, scan the QR code or visit our official website. The manual is for reference only. Slight differences might be found between the electronic version and the paper version.
- All designs and software are subject to change without prior written notice. Product updates

- might result in some differences appearing between the actual product and the manual. Please contact customer service for the latest program and supplementary documentation.
- There might be errors in the print or deviations in the description of the functions, operations and technical data. If there is any doubt or dispute, we reserve the right of final explanation.
- Upgrade the reader software or try other mainstream reader software if the manual (in PDF format) cannot be opened.
- All trademarks, registered trademarks and company names in the manual are properties of their respective owners.
- Please visit our website, contact the supplier or customer service if any problems occur while using the device.
- If there is any uncertainty or controversy, we reserve the right of final explanation.

## **Important Safeguards and Warnings**

This section introduces content covering the proper handling of the Access Controller, hazard prevention, and prevention of property damage. Read carefully before using the Access Controller, and comply with the guidelines when using it.

#### **Transportation Requirement**

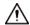

Transport, use and store the Access Controller under allowed humidity and temperature conditions.

#### Storage Requirement

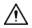

Store the Access Controller under allowed humidity and temperature conditions.

#### Installation Requirements

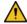

#### **!** WARNING

- Do not connect the power adapter to the Access Controller while the adapter is powered on.
- Strictly comply with the local electric safety code and standards. Make sure the ambient voltage is stable and meets the power supply requirements of the Access Controller.
- Do not connect the Access Controller to two or more kinds of power supplies, to avoid damage to the Access Controller.
- Improper use of the battery might result in a fire or explosion.

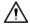

- Personnel working at heights must take all necessary measures to ensure personal safety including wearing a helmet and safety belts.
- Do not place the Access Controller in a place exposed to sunlight or near heat sources.
- Keep the Access Controller away from dampness, dust, and soot.
- Install the Access Controller on a stable surface to prevent it from falling.
- Install the Access Controller in a well-ventilated place, and do not block its ventilation.
- Use an adapter or cabinet power supply provided by the manufacturer.
- Use the power cords that are recommended for the region and conform to the rated power specifications.
- The power supply must conform to the requirements of ES1 in IEC 62368-1 standard and be no higher than PS2. Please note that the power supply requirements are subject to the Access Controller label.
- The Access Controller is a class I electrical appliance. Make sure that the power supply of the Access Controller is connected to a power socket with protective earthing.

### **Operation Requirements**

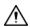

- Check whether the power supply is correct before use.
- Do not unplug the power cord on the side of the Access Controller while the adapter is powered

on.

- Operate the Access Controller within the rated range of power input and output.
- Use the Access Controller under allowed humidity and temperature conditions.
- Do not drop or splash liquid onto the Access Controller, and make sure that there is no object filled with liquid on the Access Controller to prevent liquid from flowing into it.
- Do not disassemble the Access Controller without professional instruction.
- This product is professional equipment.

## **Table of Contents**

| Foreword                                             |     |
|------------------------------------------------------|-----|
| Important Safeguards and Warnings                    | III |
| 1 Overview                                           | 1   |
| 1.1 Introduction                                     | 1   |
| 1.2 Features                                         | 1   |
| 1.3 Application                                      | 2   |
| 2 Local Operations                                   | 3   |
| 2.1 Basic Configuration Procedure                    | 3   |
| 2.2 Common Icons                                     | 3   |
| 2.3 Standby Screen                                   | 3   |
| 2.4 Initialization                                   | 4   |
| 2.5 Logging In                                       | 5   |
| 2.6 Network Communication                            | 5   |
| 2.6.1 Configuring IP                                 | 5   |
| 2.6.2 Active Register                                | 6   |
| 2.6.3 Configuring Wi-Fi                              | 7   |
| 2.6.4 Configuring Serial Port                        | 7   |
| 2.6.5 Configuring Wiegand                            | 8   |
| 2.7 User Management                                  | 9   |
| 2.7.1 Adding New Users                               | 9   |
| 2.7.2 Viewing User Information                       | 11  |
| 2.7.3 Configuring Administrator Password             | 11  |
| 2.8 Access Management                                | 12  |
| 2.8.1 Configuring Unlock Combinations                | 12  |
| 2.8.2 Configuring Alarm                              | 13  |
| 2.8.3 Configuring Door Status                        | 14  |
| 2.8.4 Configuring Lock Holding Time                  | 14  |
| 2.9 Attendance Management                            | 14  |
| 2.10 System                                          | 17  |
| 2.10.1 Configuring Time                              | 17  |
| 2.10.2 Configuring Face Parameters                   | 18  |
| 2.10.3 Setting Volume                                | 20  |
| 2.10.4 (Optional) Configuring Fingerprint Parameters | 20  |
| 2.10.5 Screen Settings                               | 20  |
| 2.10.6 Restoring Factory Defaults                    | 20  |

|   | 2.10.7 Restart the Device                  | 21 |
|---|--------------------------------------------|----|
|   | 2.10.8 Configuring the Language            | 21 |
|   | 2.11 USB Management                        | 21 |
|   | 2.11.1 Exporting to USB                    | 21 |
|   | 2.11.2 Importing From USB                  | 22 |
|   | 2.11.3 Updating System                     | 22 |
|   | 2.12 Configuring Features                  | 23 |
|   | 2.13 Unlocking the Door                    | 24 |
|   | 2.13.1 Unlocking by Cards                  | 25 |
|   | 2.13.2 Unlocking by Face                   | 25 |
|   | 2.13.3 Unlocking by User Password          | 25 |
|   | 2.13.4 Unlocking by Administrator Password | 25 |
|   | 2.13.5 Unlocking by QR code                | 25 |
|   | 2.13.6 Unlocking by Fingerprint            | 25 |
|   | 2.14 Viewing Unlock Logs                   | 26 |
|   | 2.15 System Information                    | 26 |
|   | 2.15.1 Viewing Data Capacity               | 26 |
|   | 2.15.2 Viewing Device Version              | 26 |
| 3 | Web Operations                             | 27 |
|   | 3.1 Initialization                         | 27 |
|   | 3.2 Logging In                             | 27 |
|   | 3.3 Resetting the Password                 | 28 |
|   | 3.4 Configuring Door Parameter             | 29 |
|   | 3.5 Intercom Configuration                 | 32 |
|   | 3.5.1 Configuring SIP Server               | 32 |
|   | 3.5.2 Configuring Basic Parameters         | 35 |
|   | 3.5.3 Adding the VTO                       | 37 |
|   | 3.5.4 Adding the VTH                       | 37 |
|   | 3.5.5 Adding the VTS                       | 39 |
|   | 3.5.6 Viewing Device Status                | 40 |
|   | 3.5.7 Viewing Call Logs                    | 40 |
|   | 3.6 Configuring Time Sections              | 40 |
|   | 3.6.1 Configuring Time Sections            | 40 |
|   | 3.6.2 Configuring Holiday Groups           | 41 |
|   | 3.6.3 Configuring Holiday Plans            | 42 |
|   | 3.7 Data Capacity                          | 42 |
|   | 3.8 Configuring Video and Image            | 43 |
|   | 3.8.1 Configuring Video                    | 43 |
|   |                                            |    |

| 3.8.1.1 Configuring Channel 1                  | 43 |
|------------------------------------------------|----|
| 3.8.1.2 Configuring Channel 2                  | 47 |
| 3.8.2 Setting Volume                           | 49 |
| 3.9 Configuring Face Detection                 | 49 |
| 3.10 Configuring Network                       | 52 |
| 3.10.1 Configuring TCP/IP                      | 52 |
| 3.10.2 Configuring Port                        | 53 |
| 3.10.3 Configuring Automatic Registration      | 54 |
| 3.10.4 Configuring Cloud Service               | 54 |
| 3.10.5 Configuring Serial Port                 | 55 |
| 3.10.6 Configuring Wiegand                     | 56 |
| 3.11 Safety Management                         | 57 |
| 3.11.1 Configuring IP Authority                | 57 |
| 3.11.1.1 Network Access                        | 57 |
| 3.11.1.2 Prohibit PING                         | 58 |
| 3.11.1.3 Anti Half Connection                  | 59 |
| 3.11.2 Configuring System                      | 59 |
| 3.11.2.1 Creating Server Certificate           | 60 |
| 3.11.2.2 Downloading Root Certificate          | 61 |
| 3.12 User Management                           | 64 |
| 3.12.1 Adding Users                            | 64 |
| 3.12.2 Adding ONVIF Users                      | 64 |
| 3.12.3 Viewing Online Users                    | 65 |
| 3.13 Configuring Voice Prompts                 | 65 |
| 3.14 Maintenance                               | 65 |
| 3.15 Configuration Management                  | 66 |
| 3.15.1 Exporting/Importing Configuration Files | 66 |
| 3.15.2 Restoring Factory Defaults              | 67 |
| 3.16 Upgrading System                          | 67 |
| 3.16.1 File Update                             | 67 |
| 3.16.2 Online Update                           | 67 |
| 3.17 Viewing Version Information               | 68 |
| 3.18 Viewing Logs                              | 68 |
| 3.18.1 System Logs                             | 68 |
| 3.18.2 Admin Logs                              | 68 |
| 3.18.3 Unlocking Logs                          | 68 |
| 3.18.4 Alarm Logs                              | 68 |
| 4 Smart PSS Lite Configuration                 | 69 |

| 4.1 Installing and Logging In                                        | 69 |
|----------------------------------------------------------------------|----|
| 4.2 Adding Devices                                                   | 69 |
| 4.2.1 Adding Individually                                            | 69 |
| 4.2.2 Adding in Batches                                              | 70 |
| 4.3 User Management                                                  | 71 |
| 4.3.1 Configuring Card Type                                          | 71 |
| 4.3.2 Adding Users                                                   | 72 |
| 4.3.2.1 Adding Individually                                          | 72 |
| 4.3.2.2 Adding in Batches                                            | 73 |
| 4.3.3 Assigning Access Permission                                    | 74 |
| 4.4 Access Management                                                | 76 |
| 4.4.1 Remotely Opening and Closing Door                              | 76 |
| 4.4.2 Setting Always Open and Always Close                           | 77 |
| 4.4.3 Monitoring Door Status                                         | 77 |
| Appendix 1 Important Points of Intercom Operation                    | 79 |
| Appendix 2 Important Points of QR Code Scanning                      | 80 |
| Appendix 3 Important Points of Fingerprint Registration Instructions | 81 |
| Appendix 4 Important Points of Face Registration                     | 83 |
| Annendix 5 Cybersecurity Recommendations                             | 86 |

#### 1 Overview

#### 1.1 Introduction

The access controller is an access control panel that supports unlock through faces, passwords, fingerprint, cards, QR code, and their combinations. Based on the deep-learning algorithm, it features faster recognition and higher accuracy. It can work with management platform which meets various needs of customers.

#### 1.2 Features

- The housing is built of PC and ABS material, making it ideal for use indoors.
- 4.3 inch glass touch screen with a resolution of  $480 \times 272$ .
- 2-MP wide-angle dual-lens camera with IR illumination and DWDR.
- Multiple unlock methods including fingerprint, face, IC card and password. You can also combine them to create your own personal unlock methods.
- Supports mask detection.
- Supports visitor QR code with DSS Pro Platform.
- Recognizes faces 0.3 m to 1.5 m away (0.98 ft-4.92 ft), and detects persons between the height of 1.1 m and 2.0 m (3.61 ft-6.56 ft) when the camera is installed at 1.4 m (4.5 ft).
- Supports 3,000 users, 3,000 faces, 3,000 passwords, 5,000 cards, 5,000 fingerprints, 50 administrators, and 300,000 records.
- Liveness detection has a face recognition accuracy rate of 99.9% and the 1:N comparison time is 0.2 s per person.
- Supports an RS-485 card reader, Wiegand card reader (26, 34, 66), exit button, door status detector, and a 100 Mbps Ethernet port.
- Up to 128 periods can be configured, along with 128 holiday plans, normally open period, normally closed periods, remote unlock periods, and first user unlock periods.
- Offers multiple types of alarms such as duress, tamper, intrusion, unlock timeout, and excessive use of illegal card.
- Supports general users, patrol users, blocklist users, VIP users, guest users, and the other users
- Features anti-passback, multiple verification methods, remote unlock, first user unlock, and supports videos being viewed on the platform.
- For improved security and to protect against the device being forcefully opened, security module expansion is supported.
- TCP/IP and Wi-Fi connection, auto registration, P2P registration, and DHCP.
- Supports making video calls and using the app to receive alarm notifications, remotely unlock doors and to perform other tasks.
- Supports customization of voice prompts.
- Online update and update through USB.
- Works while offline, and communicates with the management platform when connected to a network.
- Supports watchdog to protect the system from software and hardware failures.

- Supports SDK.
- Connects to DSS Pro and SmartPSS Lite.

## 1.3 Application

It is widely used in parks, communities, business centers and factories, and ideal for places such as office buildings, government buildings, schools and stadiums.

Figure 1-1 Networking

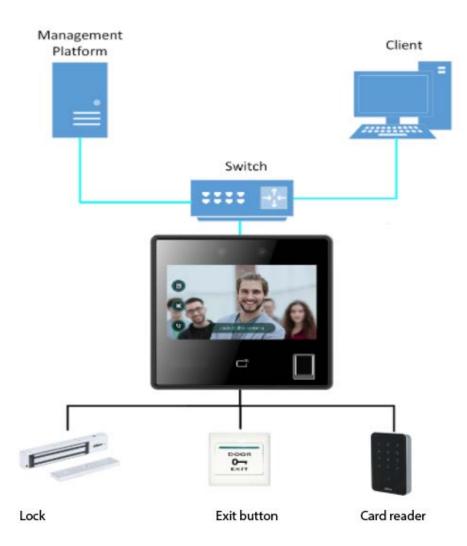

## **2 Local Operations**

## 2.1 Basic Configuration Procedure

Figure 2-1 Basic configuration procedure

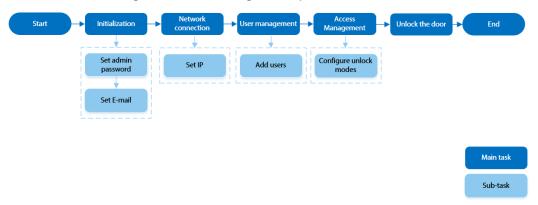

#### 2.2 Common Icons

Table 2-1 Description of icons

| Icon         | Description                            |  |
|--------------|----------------------------------------|--|
| A            | Main menu icon.                        |  |
| ~            | Confirm icon.                          |  |
| K            | Turn to the first page of the list.    |  |
| N            | Turn to the last page of the list.     |  |
| ✓or △        | Turn to the previous page of the list. |  |
| → or ✓       | Turn to the next page of the list.     |  |
| $\leftarrow$ | Return to the previous menu.           |  |
| ON           | Turned on.                             |  |
| ● OFF        | Turned off.                            |  |
| â            | Delete                                 |  |
| Q            | Search                                 |  |

## 2.3 Standby Screen

You can unlock the door through faces, passwords, and QR code. You can also make calls through the intercom function.

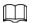

- If there is no operation in 30 seconds, the Access Controller will go to the standby mode.
- This manual is for reference only. Slight differences might be found between the standby screen in this manual and the actual device.

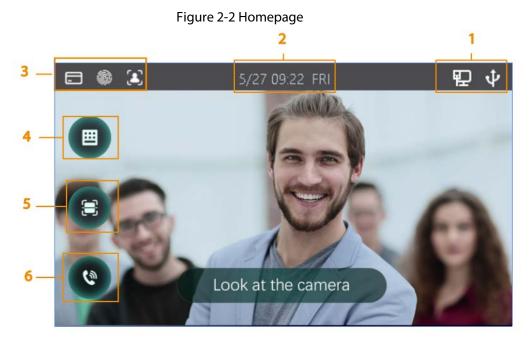

Table 2-2 Home screen description

| No. | Name                 | Description                                                                                                    |
|-----|----------------------|----------------------------------------------------------------------------------------------------|
| 1   | Status display       | Displays status of Wi-Fi, network and USB, and more.                                                                                                    |
| 2   | Date and time        | Displays the current date and time.                                                                                                    |
| 3   | Verification methods | Displays available verification methods.                                                                                                    |
| 4   | Password             | Enter user password or administrator password to unlock the door.                                                                                          |
| 5   | QR code              | Tap the QR code icon and scan QR code to unlock the door.                                                                                                  |
|     |                      | When the Access Controller functions as a server, it can call the VTO and VTH.                                                                             |
| 6   | Intercom             | When the DSS functions as a server, The Access<br>Controller can call the VTO, VTS and DSS. Tap the icon,<br>enter the room number to call the home owner. |

### 2.4 Initialization

For the first-time use or after restoring factory defaults, you need to select a language on Access Controller, and then set the password and email address for the admin account. You can use the admin account to log in to the main menu of the Access Controller and the webpage.

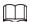

- If you forget the administrator password, send a reset request to your registered e-mail address.
- The password must consist of 8 to 32 non-blank characters and contain at least two types of characters among upper case, lower case, number, and special character (excluding ' ";: &).

### 2.5 Logging In

Log in to the main menu to configure the Access Controller. Only admin account and administrator account can enter the main menu of the Access Controller. For the first-time use, use the admin account to enter the main menu screen and then you can create the other administrator accounts.

- admin account: Can log in to the main menu screen of the Access Controller, but has no door access permission.
- Administration account: Can log in to the main menu of the Access Controller and has door access permissions.

<u>Step 1</u> Press and hold the standby screen for 3 seconds.

Step 2 select a verification method to enter the main menu.

- Face: Enter the main menu by face recognition.
- Fingerprint: Enter the main menu by using fingerprint.

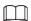

Fingerprint function is only available for the fingerprint model of Access Controller.

• Card Punch: Enter the main menu by swiping card.

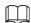

Card Punch function is only available for the card swiping model of Access Controller.

- PWD: Enter the user ID and password of the administrator account.
- admin: Enter the admin password to enter the main menu.

#### 2.6 Network Communication

Configure the network, serial port and Wiegand port to connect the Access Controller to the network.

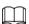

The serial port and the wiegand port might differ depending on models of Access Controller.

#### 2.6.1 Configuring IP

Set IP address for the Access Controller to connect it to the network. After that, you can log in to the webpage and the management platform to manage the Access Controller.

<u>Step 1</u> On the **Main Menu**, select **Connection** > **Network** > **IP Address**.

Step 2 Configure IP Address.

Figure 2-3 IP address configuration

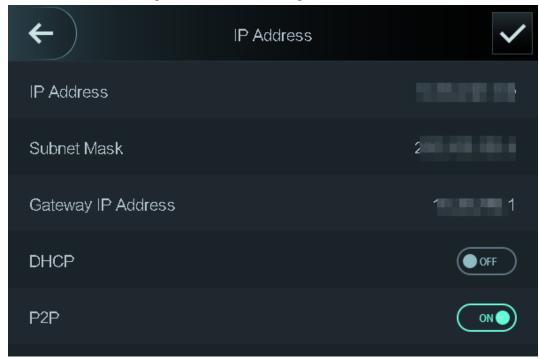

Table 2-3 IP configuration parameters

| Parameter                                 | Description                                                                                                    |
|-------------------------------------------|----------------------------------------------------------------------------------------------------|
| IP Address/Subnet Mask/Gateway<br>Address | The IP address, subnet mask, and gateway IP address must be on the same network segment.                                                                                    |
| DHCP                                      | It stands for Dynamic Host Configuration Protocol.  When DHCP is turned on, the Access Controller will automatically be assigned with IP address, subnet mask, and gateway. |
| P2P                                       | P2P (peer-to-peer) technology enables users to manage devices without applying for DDNS, setting port mapping or deploying transit server.                                  |

## 2.6.2 Active Register

You can turn on the automatic registration function to access the Access Controller through the management platform.

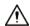

The management platform can clear all personnel configurations and initialize the Access Controller. To avoid data loss, keep the management platform permissions properly.

<u>Step 1</u> On the **Main Menu**, select **Connection > Network > Active Register**.

Figure 2-4 Auto register

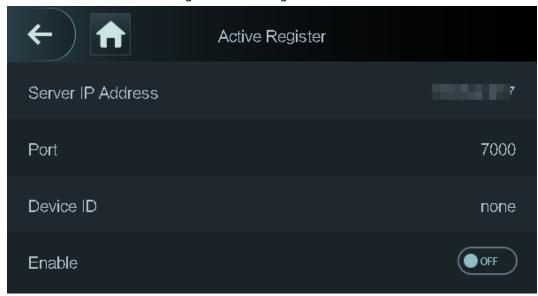

<u>Step 2</u> Turn on the automatic registration function and set the parameters.

Table 2-4 Auto registration

| Parameter      | Description                                                                                                    |
|----------------|----------------------------------------------------------------------------------------------------|
| Server Address | The IP address of the management platform.                                                                                                    |
| Port           | The port No. of the management platform.                                                                                                    |
| Device ID      | Enter the device ID (user defined).  When you add the Access Controller to the management platform, the device ID on the management platform must conform to the defined device ID on the Access Controller. |

<u>Step 3</u> Enable the active register function.

### 2.6.3 Configuring Wi-Fi

You can connect the Access Controller to the network through Wi-Fi network.

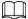

Wi-Fi function is only available for certain models of the Access Controller.

- <u>Step 1</u> On the **Main Menu**, select **Connection** > **Network** > **WiFi**.
- Step 2 Turn on Wi-Fi.
- Step 3 Tap Q to search available wireless networks.
- <u>Step 4</u> Select a wireless network and enter the password.

If no Wi-Fi is searched, tap **SSID** to enter the name of Wi-Fi.

Step 5 Tap ✓.

## 2.6.4 Configuring Serial Port

- <u>Step 1</u> On the **Main Menu**, select **Connection** > **Serial Port**.
- Step 2 Select a port type.

- Select **Reader** when the Access Controller connects to a card reader.
- Select Controller when the Access Controller functions as a card reader, and the Access Controller will send data to the Access Controller to control access.
   Output Data type:
  - Card: Outputs data based on card number when users swipe card to unlock door; outputs data based on user's first card number when they use other unlock methods.
  - ♦ No.: Outputs data based on the user ID.
- Select Reader (OSDP) when the Access Controller is connected to a card reader based on OSDP protocol.
- Security Module: When a security module is connected, the exit button, lock will be not effective.

#### 2.6.5 Configuring Wiegand

The access controller allows for both Wiegand input and Output mode.

<u>Step 1</u> On the **Main Menu**, select **Connection** > **Wiegand**.

Step 2 Select a Wiegand.

- Select Wiegand Input when you connect an external card reader to the Access Controller.
- Select **Wiegand Output** when the Access Controller functions as a card reader, and you need to connect it to a controller or another access terminal.

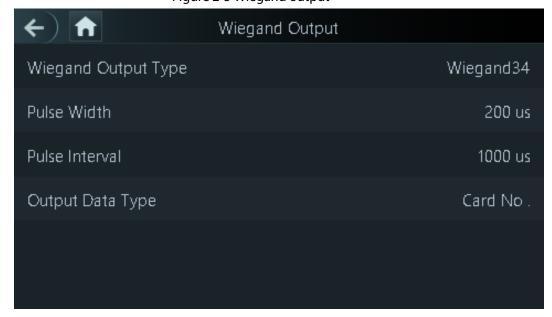

Figure 2-5 Wiegand output

Table 2-5 Description of Wiegand output

| Parameter           | Description                                                 |
|---------------------|-------------------------------------------------------------|
| Wiegand Output Type | Select a Wiegand format to read card numbers or ID numbers. |
|                     | Wiegand26: Reads three bytes or six digits.                 |
|                     | Wiegand34: Reads four bytes or eight digits.                |
|                     | Wiegand66: Reads eight bytes or sixteen digits.             |
| Pulse Width         | Enter the pulse width and pulse interval of Wiegand output. |

| Parameter        | Description                                                                                                    |
|------------------|----------------------------------------------------------------------------------------------------|
| Pulse Interval   |                                                                                                    |
|                  | Select the type of output data.                                                                                                  |
| Output Data Type | User ID: Outputs data based on user ID.                                                                                          |
| Output Data Type | <ul> <li>Card No.: Outputs data based on user's first card number,<br/>and the data format is hexadecimal or decimal.</li> </ul> |

## 2.7 User Management

You can add new users, view user/admin list and edit user information.

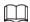

The pictures in this manual are for reference only, and might differ from the actual product.

### 2.7.1 Adding New Users

<u>Step 1</u> On the **Main Menu**, select **User** > **New User**.

<u>Step 2</u> Configure the parameters on the interface.

Figure 2-6 New user (1)

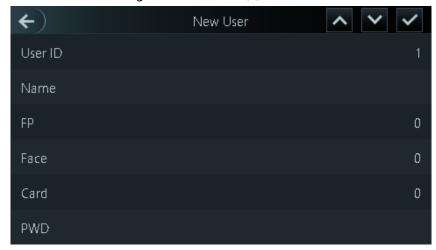

Figure 2-7 New user (2)

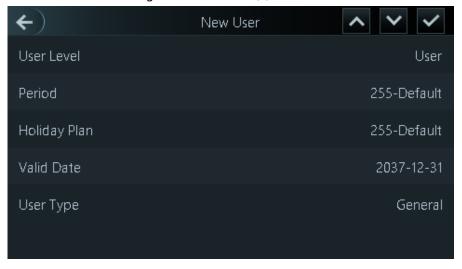

Table 2-6 Description of new user parameters

| Parameter    | Description                                                                                                    |
|--------------|----------------------------------------------------------------------------------------------------|
| User ID      | Enter user IDs. The IDs can be numbers, letters, and their combinations, and the maximum length of the ID is 32 characters. Each ID is unique.                                                                                                    |
| Name         | Enter name with at most 32 characters (including numbers, symbols, and letters).                                                                                                    |
| FP           | Register fingerprints. A user can register up to 3 fingerprints, and you can set a fingerprint to the duress fingerprint. An alarm will be triggered when the duress fingerprint is used to unlock the door.  Only certain models support fingerprint unlock.                                                                                                    |
| Face         | Make sure that your face is centered on the image capturing frame, and an image of the face will be captured and analyzed automatically.                                                                                                    |
| Card         | A user can register five cards at most. Enter your card number or swipe your card, and then the card information will be read by the access controller.  You can enable the <b>Duress Card</b> function. An alarm will be triggered if a duress card is used to unlock the door.  Only certain models support card unlock.                                                                                                    |
| PWD          | Enter the user password. The maximum length of the password is 8 digits.                                                                                                    |
| User Level   | <ul> <li>You can select a user level for new users.</li> <li>User: Users only have door access permission.</li> <li>Admin: Administrators can unlock the door and configure the access controller.</li> </ul>                                                                                                    |
| Period       | People can unlock the door only during the defined period.                                                                                                    |
| Holiday Plan | People can unlock the door only during the defined holiday plan.                                                                                                    |
| Valid Date   | Set a date on which the access permissions of the person will be expired.                                                                                                    |
| User Type    | <ul> <li>General: General users can unlock the door.</li> <li>Blocklist: When users in the blocklist unlock the door, service personnel will receive a notification.</li> <li>Guest: Guests can unlock the door within a defined period or for certain amount of times. After the defined period expires or the unlocking times runs out, they cannot unlock the door.</li> <li>Patrol: Patrol users will have their attendance tracked, but they have no unlocking permissions.</li> <li>VIP: When VIP unlock the door, service personnel will receive a notice.</li> <li>Others: When they unlock the door, the door will stay unlocked for 5 more seconds.</li> <li>Custom User 1/Custom User 2: Same with general users.</li> </ul> |

Step 3 Tap ✓.

#### 2.7.2 Viewing User Information

You can view user/admin list and edit user information.

<u>Step 1</u> On the **Main Menu**, select **User** > **User List**, or select **User** > **Admin List**.

Step 2 View all added users and admin accounts.

Figure 2-8 Admin list

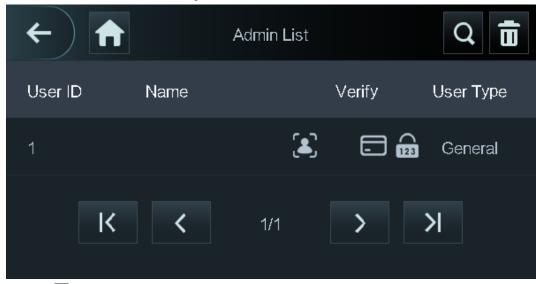

- 📾: Unlock through password.
- 🖃: Unlock through swiping card.
- Inlock through face recognition.
- Dring through fingerprint.

#### **Related Operations**

On the **User** screen, you can manage the added users.

- Search for users: Tap Q and then enter the username.
- Edit users: Tap the user to edit user information.
- Delete users
  - ◆ Delete individually: Select a user, and then tap . a.
  - ♦ Delete in batches:
    - On the **User List** screen, tap to delete all users.
    - On the Admin List screen, tap to delete all admin users.

### 2.7.3 Configuring Administrator Password

You can unlock the door by only entering the admin password. Admin password is not limited by user types. Only one admin password is allowed for one device.

<u>Step 1</u> On the **Main Menu** screen, select **User** > **Administrator PWD**.

Figure 2-9 Set admin password

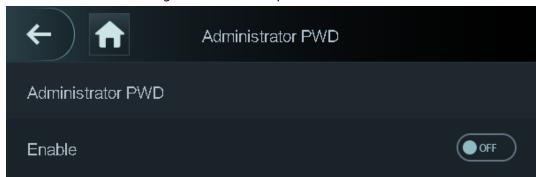

<u>Step 2</u> Tap **Administrator PWD**, and then enter the administrator password.

Step 3 Tap

Step 4 Turn on the administrator function.

### 2.8 Access Management

You can configure door access parameters, such as unlocking modes, alarm linkage, door schedules.

#### 2.8.1 Configuring Unlock Combinations

Use card, fingerprint, face or password or their combinations to unlock the door.

Unlock modes might differ depending on the actual product.

Step 1 Select Access > Unlock Mode > Unlock Mode.

Step 2 Select unlocking methods.

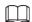

To cancel your selection, tap the selected method again.

<u>Step 3</u> Tap +**And** or /**Or** to configure combinations.

- +And: Verify all the selected unlocking methods to open the door.
- /Or: Verify one of the selected unlocking methods to open the door.

Figure 2-10 Element (multiple choice)

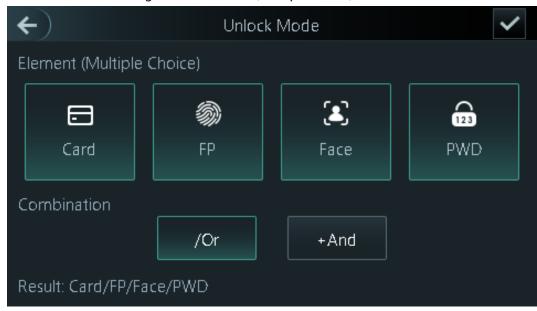

Step 4 Tap ✓ to save changes.

## 2.8.2 Configuring Alarm

An alarm will be triggered when abnormal access events occur.

Step 1 Select Access > Alarm.

Step 2 Enable the alarm type.

Figure 2-11 Alarm

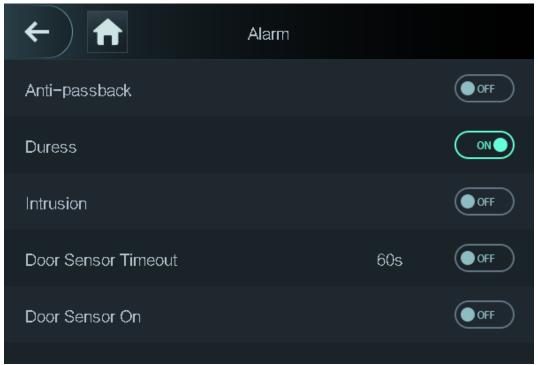

Table 2-7 Description of alarm parameters

| Parameter           | Description                                                                                                    |
|---------------------|----------------------------------------------------------------------------------------------------|
| Anti-passback       | Users need to verify their identities both for entry and exit; otherwise an alarm will be triggered. It helps prevents a card holder from passing an access card back to another person so they gain entry. When antipassback is enabled, the card holder must leave the secured area through an exit reader before system will grant another entry. |
|                     | If a person enters after authorization and exits without                                                                                                    |
|                     | authorization, an alarm will be triggered when they attempt to enter                                                                                                    |
|                     | again, and access is denied at the same time.                                                                                                    |
|                     | <ul> <li>If a person enters without authorization and exits after<br/>authorization, an alarm will be triggered when the they attempt to<br/>enter again, and access is denied at the same time.</li> </ul>                                                                                                    |
| Duress              | An alarm will be triggered when a duress card, duress password or duress fingerprint is used to unlock the door.                                                                                                    |
| Intrusion           | When door sensor is enabled, an intrusion alarm will be triggered if the door is opened abnormally.                                                                                                    |
| Door Sensor Timeout | A timeout alarm will be triggered if the door remains unlocked longer than the defined door sensor timeout, which ranges from 1 to 9999 seconds.                                                                                                    |
| Door Sensor On      | Intrusion and timeout alarms can be triggered only after door sensor is enabled.                                                                                                    |

#### 2.8.3 Configuring Door Status

<u>Step 1</u> On the **Main Menu** screen, select **Access > Door Status**.

Step 2 Set door status.

- NO: The door remains unlocked all the time.
- NC: The door remains locked all the time.
- Normal: If Normal is selected, the door will be unlocked and locked according to your settings.

### 2.8.4 Configuring Lock Holding Time

After a person is granted access, the door will remain unlocked for a defined time for them to pass through.

<u>Step 1</u> On the **Main Menu**, select **Access** > **Lock Holding Time**.

Step 2 Enter the unlock duration.

<u>Step 3</u> Tap ✓ to save changes.

## 2.9 Attendance Management

You can turn on the time attendance function, and employee can make their attendance tracked by

the Access Controller at the same time when they unlock the door.

#### **Prerequisites**

On the main menu screen, tap **Attendance**, and then turn on the time & attendance function.

#### **Procedure**

<u>Step 1</u> On the main menu screen, select **Attendance** > **Mode Set**.

Figure 2-12 Attendance mode

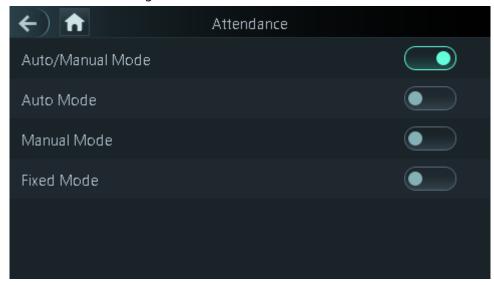

Table 2-8 Attendance mode

| Parameter        | Description                                                                                                    |
|------------------|----------------------------------------------------------------------------------------------------|
| Auto/Manual Mode | After you punch in/out, you can manfully select the attendance status or the screen displays the time attendance status automatically. |
| Auto Mode        | The screen displays attendance status automatically after you punch in/out.                                                            |
| Manual Mode      | Punch in/out and then tap <b>Attendance status</b> to manfully select the attendance status.                                           |
| Fixed Mode       | When you punch in/out, the screen will displays the pre-configured attendance status all the time.                                     |

Step 2 Select an attendance mode.

<u>Step 3</u> Configure the parameters for the attendance mode.

Figure 2-13 Auto Mode/manual mode

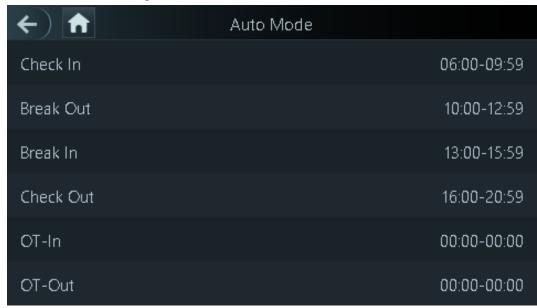

Figure 2-14 Fixed mode

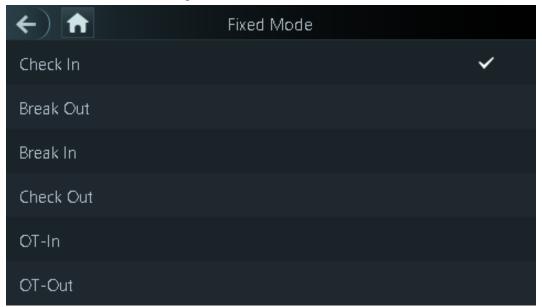

Table 2-9 Attendance mode parameters

| Parameters | Description                                       |
|------------|---------------------------------------------------|
| Check In   | Punch in when your normal workday starts.         |
| Break Out  | Punch out when your leave of absence ends.        |
| Break In   | Punch in when your leave of absence starts.       |
| Check Out  | Punch out when your normal workday starts.        |
| OT-In      | Punch-in when your overtime working hours starts. |
| OT-Out     | Punch out when your overtime working hours ends.  |

## 2.10 System

## 2.10.1 Configuring Time

Configure system time, such as date, time, and NTP.

<u>Step 1</u> On the **Main Menu**, select **System** > **Time**.

Step 2 Configure system time.

Figure 2-15 Time

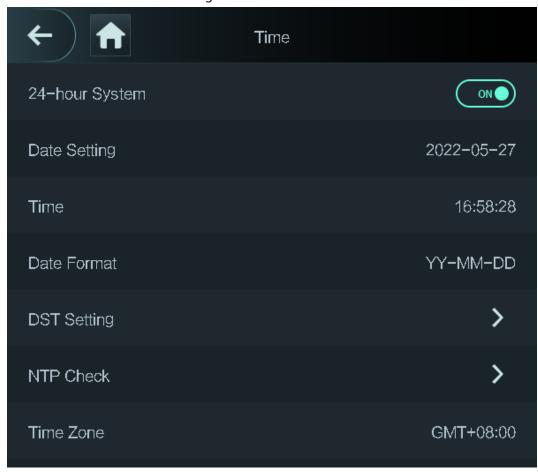

Table 2-10 Description of time parameters

| Parameter      | Description                                                         |
|----------------|---------------------------------------------------------------------|
| 24-hour System | The time is displayed in 24-hour format.                            |
| Date Setting   | Set up the date.                                                    |
| Time           | Set up the time.                                                    |
| Date Format    | Select a date format.                                               |
|                | 1. Tap <b>DST Setting</b>                                           |
|                | 2. Enable DST.                                                      |
| DST Setting    | 3. Select <b>Date</b> or <b>Week</b> from the <b>DST</b> Type list. |
|                | 4. Enter start time and end time.                                   |
|                | 5. tap <b>▽</b> .                                                   |

| Parameter | Description                                                                                                    |
|-----------|----------------------------------------------------------------------------------------------------|
|           | A network time protocol (NTP) server is a machine dedicated as the time sync server for all client computers. If your computer is set to sync with a time server on the network, your clock will show the same time as the server. When the administrator changes the time (for daylight savings), all client machines on the network will also update. |
| NTD CL    | 1. Tap <b>NTP Check</b> .                                                                                                    |
| NTP Check | 2. Turn on the NTP check function and configure parameters.                                                                                                    |
|           | <ul> <li>Server IP Address: Enter the IP address of the NTP server, and the Access Controller will automatically sync time with NTP server.</li> <li>Port: Enter the port of the NTP server.</li> <li>Interval (min): Enter the time synchronization interval.</li> </ul>                                                                               |
| Time Zone | Select the time zone.                                                                                                    |

### **2.10.2 Configuring Face Parameters**

- <u>Step 1</u> On the main menu, select **System** > **Face Parameter**.
- Step 2 Configure the face parameters, and then tap  $\Box$ .

Figure 2-16 Face parameter (01)

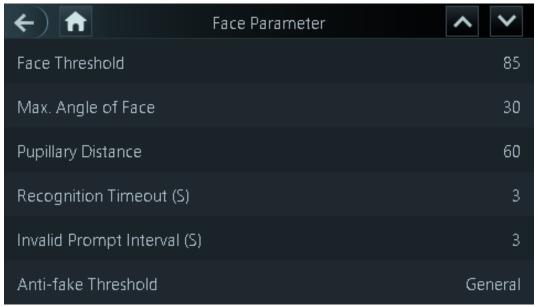

Figure 2-17 Face parameter (02)

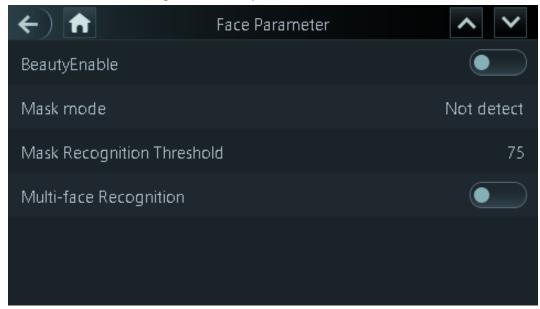

Table 2-11 Description of face parameters

| Table 2-11 Description of face parameters |                                                                                                    |
|-------------------------------------------|----------------------------------------------------------------------------------------------------|
| Name                                      | Description                                                                                                    |
| Face Threshold                            | Adjust the face recognition accuracy. Higher threshold means higher accuracy.                                                                                                    |
| Max. Angle of Face                        | Set the maximum face pose angle for face detection. Larger value means larger face angle range. If the face pose angle is out of the defined range, the face detection box will not appear.                                                                                                    |
| Pupillary Distance                        | Face images require desired pixels between the eyes (called pupillary distance) for successful recognition. The default pixel is 45. The pixel changes according to the face size and the distance between faces and the lens. If an adult is 1.5 meters away from the lens, the pupillary distance can be 50 px-70 px. |
| Recognition Timeout (S)                   | If a person with access permission has their face successfully recognized, the Access Controller will prompt face recognition success. You can enter the prompt interval time.                                                                                                    |
| Invalid Face Prompt<br>Interval (S)       | If a person without access permission attempts to unlock the door for several times in the defined interval, the Access Controller will prompt face recognition failure. You can enter the prompt interval time.                                                                                                    |
|                                           | Avoid false face recognition by using a photo, video, mask or a different substitute for an authorized person's face.                                                                                                    |
|                                           | Close: Turns off this function.                                                                                                    |
|                                           | General: Normal level of anti-spoofing detection means higher                                                                                                    |
| Anti-fake Threshold                       | door access rate for people with face masks.                                                                                                    |
|                                           | High: Higher level of anti-spoofing detection means higher                                                                                                    |
|                                           | accuracy and security.                                                                                                    |
|                                           | <ul> <li>Extremely High: Extremely high level of anti-spoofing detection<br/>means extremely high accuracy and security.</li> </ul>                                                                                                    |
| BeautyEnable                              | Beautify captured face images.                                                                                                    |

| Name                   | Description                                                                                                    |
|------------------------|----------------------------------------------------------------------------------------------------|
| Mask Parameters        | <ul> <li>Mask mode:</li> <li>No detect: Mask is not detected during face recognition.</li> <li>Mask reminder: Mask is detected during face recognition. If the person is not wearing a mask, the system will remind them to wear masks, and access is allowed.</li> <li>Mask intercept: Mask is detected during face recognition. If a person is not wearing a mask, the system will remind them to wear masks, and access is denied.</li> <li>Mask Recognition Threshold: Higher threshold means higher mask detection accuracy.</li> </ul> |
| Multi-face Recognition | Supports detecting 4 face images at the same time, and the unlock combinations mode become invalid. The door is unlocked after any one of them gain access.                                                                                                    |

#### 2.10.3 Setting Volume

You can adjust the volume of the speaker and microphone.

<u>Step 1</u> On the **Main Menu**, select **System** > **Volume**.

Step 2 Select **Beep Volume** or **Mic Volume**, and then tap 🛨 or 🖃 to adjust the volume.

#### 2.10.4 (Optional) Configuring Fingerprint Parameters

Configure fingerprint detection accuracy. Higher value means that higher threshold of similarity and higher accuracy.

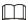

This function is only available on Access Controller that supports fingerprint unlock..

<u>Step 1</u> On the **Main Menu**, select **System** > **FP Parameter**.

Step 2 Tap + or - to adjust the value.

#### 2.10.5 Screen Settings

Configure screen off time and logout time.

<u>Step 1</u> On the **Main Menu**, select **System** > **Screen settings**.

Step 2 Tap Logout Time or Screen Off Timeout, and then tap 🛨 or 🖃 to adjust the time.

### 2.10.6 Restoring Factory Defaults

Step 1 On the Main Menu, select System > Restore Factory.

Step 2 Restore factory defaults if necessary.

• **Restore Factory**: Resets all configurations and data.

Restore Factory (Save user & log): Resets configurations except for user information

#### 2.10.7 Restart the Device

On the **Main Menu**, select **System** > **Reboot**, and the Access Controller will be restarted.

#### 2.10.8 Configuring the Language

Change the language on the Access Controller.

On the **Main Menu**, select **System** > **Language**, select the language for the Access Controller.

### 2.11 USB Management

You can use a USB to update the Access Controller, and export or import user information through USB.

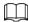

- Make sure that a USB is inserted to the Access Controller before you export data or update the system. To avoid failure, do not pull out the USB or perform any operation of the Access Controller during the process.
- You have to use a USB to export the information from an Access Controller to other devices. Face images are not allowed to be imported through USB.

#### 2.11.1 Exporting to USB

You can export data from the Access Controller to a USB. The exported data is encrypted and cannot be edited.

Step 1 On the Main Menu, select USB > USB Export.

<u>Step 2</u> Select the data type you want to export, and then tap **OK**.

Figure 2-18 USB export

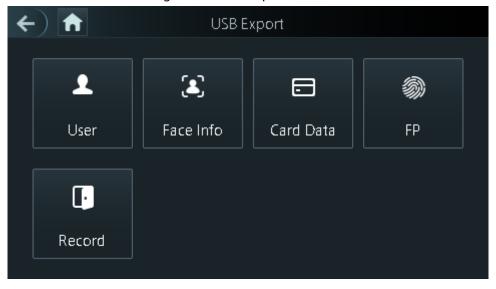

#### 2.11.2 Importing From USB

You can import data from USB to the Access Controller.

Step 1 On the Main Menu, select USB > USB Import.

<u>Step 2</u> Select the data type that you want to export, and then tap **OK**.

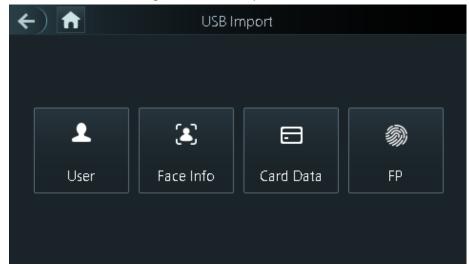

Figure 2-19 USB import

#### 2.11.3 Updating System

Use a USB to update the system of the Access Controller.

Step 1 Rename the update file to "update.bin", put it in the root directory of the USB, and then insert the USB to the Access Controller.

Step 2 On the Main Menu, select USB > USB Update.

Step 3 Tap **OK**.

The Access Controller will restart when the updating completes.

## 2.12 Configuring Features

On the Main Menu screen, select Features.

Figure 2-20 Features

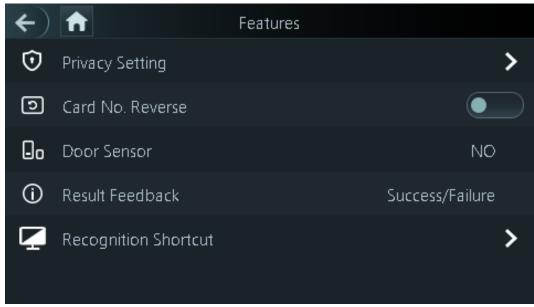

Table 2-12 Description of features

| Parameter       | <b>Description</b>                                                                                                    |
|-----------------|----------------------------------------------------------------------------------------------------|
|                 | <ul> <li>PWD Reset Enable: You can enable this function to reset password. The PWD Reset function is enabled by default.</li> <li>HTTPS:         <ul> <li>Hypertext Transfer Protocol Secure (HTTPS) is a protocol for secure communication over a computer network.</li> <li>When HTTPS is enabled, HTTPS will be used to access CGI commands; otherwise HTTP will be used.</li> </ul> </li> <li>When HTTPS is enabled, the access controller will restart</li> </ul>                                                                                                    |
| Private Setting | <ul> <li>CGI: Common Gateway Interface (CGI) offers a standard protocol for web servers to execute programs similarly to console applications running on a server that dynamically generates web pages.         The CG I is enabled by default.     </li> <li>SSH: Secure Shell (SSH) is a cryptographic network protocol for operating network services securely over an unsecured network.</li> <li>Capture Photos: Face images will be captured automatically when people unlock the door. The function is enabled by default.</li> <li>Clear Captured Photos:Delete all automatically captured photos.</li> </ul> |

| Parameter            | Description                                                                                                    |
|----------------------|----------------------------------------------------------------------------------------------------|
| Card No. Reverse     | When the Access Terminal connects to a third-party device through Wiegand input, and the card number read by the Access Terminal is in the reserve order from the actual card number, you need to turn on the <b>Card No. Reverse</b> function.                                                                                                    |
| Door Sensor          | NC: When the door opens, the circuit of the door sensor circuit is closed.  NO: When the door opens, the circuit of the door sensor circuit is open.  Intrusion and overtime alarms are triggered only after door detector is turned on.                                                                                                    |
| Result Feedback      | <ul> <li>Success/Failure: Only displays success or failure on the standby screen.</li> <li>Only Name: Displays user ID, name and authorization time after access granted; displays not authorized message and authorization time after access denied.</li> <li>Photo&amp;Name: Displays user's registered face image, user ID, name and authorization time after access granted; displays not authorized message and authorization time after access denied.</li> <li>Photos&amp;Name: Displays the captured face image and a registered face image of a user, user ID, name and authorization time after access granted; displays not authorized message and authorization time after access denied.</li> </ul>                                                                    |
| Recognition shortcut | <ul> <li>Select identity verification methods on the standby screen.</li> <li>Password: The icon of the password unlock method is displayed on the standby screen.</li> <li>QR code: The icon of the QR code unlock method is displayed on the standby screen.</li> <li>Call: The icon of call function is displayed on the standby screen.</li> <li>Call Type:         <ul> <li>Call Room: Tap the call icon on the standby mode and enter the room number to make calls.</li> <li>Call Management Center: Tap the call icon on the standby mode, and then call the management center.</li> <li>Custom call room: Tap the call icon to call the defined room number. You need to define the number of room first on the <b>Recognition shortcut</b> screen.</li> </ul> </li> </ul> |

## 2.13 Unlocking the Door

You can unlock the door through faces, passwords, fingerprint, cards, and more.

#### 2.13.1 Unlocking by Cards

Place the card at the swiping area to unlock the door.

#### 2.13.2 Unlocking by Face

Verify the identity of an individual by detecting their faces. Make sure that the face is centered on the face detection frame.

#### 2.13.3 Unlocking by User Password

Enter the user ID and password to unlock the door.

Step 1 Tap iii on the standby screen.

Step 2 tap **PWD Unlock**, and then enter the user ID and password.

Step 3 Tap Yes.

#### 2.13.4 Unlocking by Administrator Password

Enter only the administrator password to unlock the door. The access controller only allows for one administrator password. Using administrator password to unlock the door without being subject to user levels, unlock modes, periods, holiday plans, and anti-passback except for normally closed door. One device allows for only one admin password.

#### **Prerequisites**

The administrator password was configured. For details, see "2.7.3 Configuring Administrator Password".

 $\square$ 

Administrator password cannot be used to unlock the door status is set to NC.

#### **Procedure**

Step 1 Tap ion the standby screen.

<u>Step 2</u> Tap **Admin PWD**, and then enter the admin password.

Step 3 Tap ✓.

#### 2.13.5 Unlocking by QR code

Step 1 On the standby screen, tap 🗐.

Step 2 Place your QR code in front of the lens.

### 2.13.6 Unlocking by Fingerprint

Place you finger on the fingerprint scanner. This function is only available on the Access Controller

## 2.14 Viewing Unlock Logs

View or search door unlocking logs. On the main menu, tap **Record**.

## 2.15 System Information

You can view data capacity and device version.

#### 2.15.1 Viewing Data Capacity

On the **Main Menu**, select **System Info** > **Data Capacity**, you can view storage capacity of each data type.

### 2.15.2 Viewing Device Version

On the **Main Menu**, select **System Info** > **Data Capacity**, you can view the device version, such as serial No., software version and more.

# **3 Web Operations**

On the webpage, you can also configure and update the Access Controller.

| Web con                   | nfigurations differ depending on models of the Access Controller.                                                                                                    |
|---------------------------|----------------------------------------------------------------------------------------------------|
| 3.1 Initiali              | ization                                                                                                    |
|                           | e the Access Controller when you log in to the webpage for the first time or after the Access<br>ler is restored to the factory defaults.                                                                                                    |
| Prerequisites             |                                                                                                    |
| •                         | are that the computer used to log in to the webpage is on the same LAN as the Access ler.                                                                                                    |
| Set a pa<br><u>Step 1</u> | ssword and an email address before logging in to the webpage for the first time.  Open a browser, go to the IP address (the default address is 192.168.1.108) of the Access Controller.                                                                                                    |
|                           | We recommend you use the latest version of Chrome or Firefox.                                                                                                    |
| <u>Step 2</u>             | Set the password and email address according to the screen instructions.                                                                                                    |
|                           | <ul> <li>The password must consist of 8 to 32 non-blank characters and contain at least two types of the following characters: upper case, lower case, numbers, and special characters (excluding ' ";: &amp;). Set a high-security password by following the password strength prompt.</li> <li>Keep the password safe after initialization and change the password regularly to improve security.</li> </ul> |
| 3.2 Loggii                | ng In                                                                                                    |
| <u>Step 1</u>             | Open a browser, enter the IP address of the Access Controller in the address bar, and press the Enter key.                                                                                                    |
|                           |                                                                                                    |

Figure 3-1 Login

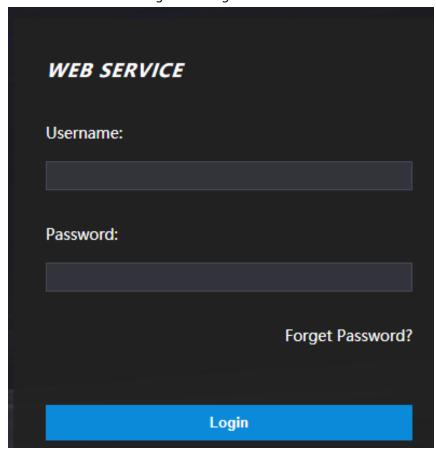

Step 2 Enter the user name and password.

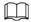

- The default administrator name is admin, and the password is the one you set up during initialization. We recommend you change the administrator password regularly to increase security.
- If you forget the administrator login password, you can click **Forget password?** For details, see "3.3 Resetting the Password".

Step 3 Click **Login**.

# 3.3 Resetting the Password

Reset the password through the linked e-mail when you forget the admin password.

- <u>Step 1</u> On the login page, click **Forgot password**.
- <u>Step 2</u> Read the on-screen prompt carefully, and then click **OK**.
- Step 3 Scan the QR code, and you will get the security code.

Figure 3-2 Reset password

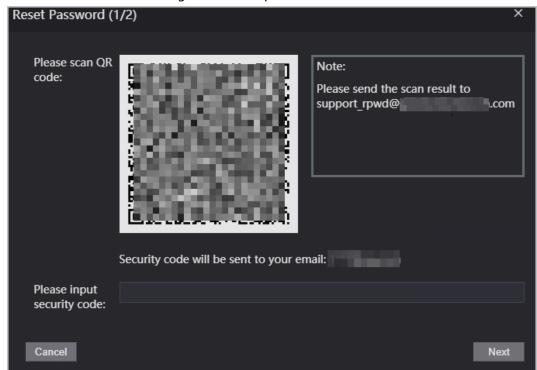

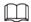

- Up to two security codes will be generated when the same QR code is scanned. If the security code becomes invalid, refresh the QR code and scan again.
- After you scan the QR code, you will receive a security code in your linked e-mail address. Use the security code within 24 hours after you receive it. Otherwise, it will become invalid.
- If the wrong security code is entered in a row, the administrator account will be frozen for 5 minutes.
- Step 4 Enter the security code.
- Step 5 Click **Next**.
- Step 6 Reset and confirm the new password.

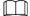

The password should consist of 8 to 32 non-blank characters and contain at least two of the following types of characters: upper case, lower case, number, and special character (excluding ' "; : &).

Step 7 Click **OK**.

# 3.4 Configuring Door Parameter

Configure the access control parameters.

Step 1 Log in to the webpage.

Step 2 Select **Door Parameter**.

Figure 3-3 Door parameter

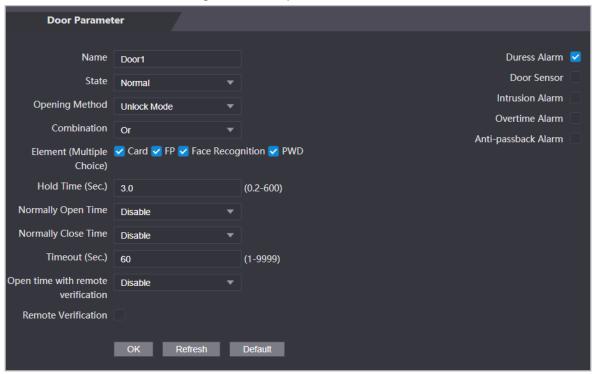

Table 3-1 Description of door parameters

| Parameter                     | Description                                                                                                    |  |
|-------------------------------|----------------------------------------------------------------------------------------------------|--|
| Name                          | Enter a name of the door.                                                                                                    |  |
| State                         | <ul> <li>NO: The door remains unlocked all the time.</li> <li>NC: The door remains locked all the time.</li> <li>Normal: If Normal is selected, the door will be unlocked and locked according to your settings.</li> </ul>                             |  |
| Opening Method                | <ul> <li>Unlock by Period: Set different unlock methods for different periods.</li> <li>Group Combination: The user can unlock the door only after defined users or user groups grant access.</li> <li>Unlock Mode: Set unlock combinations.</li> </ul> |  |
| Hold Time (Sec.)              | After a person is granted access, the door will remain unlocked for a defined time for them to pass through. It ranges from 0.2 s to 600 s.                                                                                                    |  |
| Normally Open Time            |                                                                                                    |  |
| Normally Close Time           | The door remains open or closed during the defined period.                                                                                                    |  |
| Timeout (Sec.)                | A timeout alarm will be triggered if the door remains unlocked for longer time than this value.                                                                                                    |  |
| Open with remote verification | Set the remote verification door opening period. After users gain access on the Access Controller, they must also be granted access from the management platform before the door unlocks.                                                               |  |

| Parameter           | Description                                                                                                    |  |
|---------------------|----------------------------------------------------------------------------------------------------|--|
| Duress Alarm        | An alarm will be triggered when a duress card or duress password is used to unlock the door.                                                                                                    |  |
| Door Sensor         | Intrusion and overtime alarms can be triggered only after <b>Door Sensor</b> is enabled.                                                                                                    |  |
| Intrusion Alarm     | When <b>Door Sensor</b> is enabled, an intrusion alarm will be triggered if the door is opened abnormally.                                                                                                    |  |
| Overtime Alarm      | A timeout alarm will be triggered if the door remains unlocked for longer time than the <b>Timeout (Sec)</b> .                                                                                                    |  |
|                     | Users need to verify their identities both for entry and exit; otherwise an alarm will be triggered. It helps prevents a card holder from passing an access card back to another person so they gain entry. When anti-passback is enabled, the card holder must leave the secured area through an exit reader before system will grant another entry. |  |
| Anti-passback Alarm | <ul> <li>If a person enters after authorization and exits without<br/>authorization, an alarm will be triggered when they<br/>attempt to enter again, and access is denied at the same<br/>time.</li> </ul>                                                                                                    |  |
|                     | <ul> <li>If a person enters without authorization and exits after<br/>authorization, an alarm will be triggered when the they<br/>attempt to enter again, and access is denied at the same<br/>time.</li> </ul>                                                                                                    |  |

<u>Step 3</u> Configure the opening method.

- Unlock by Period
  - 1. In the **Opening Method** list, select **Unlock by Period**, and then click **2.**

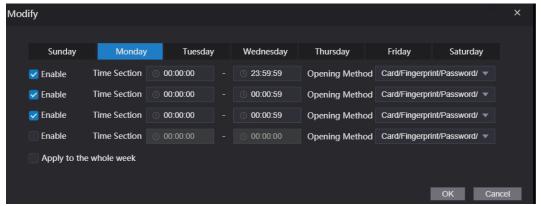

Figure 3-4 Time section parameter

- 2. Configure the time and the opening method for a time section. You can configure up to four time sections for a single day.
- 3. Select **Apply to the whole week** to copy the defined time to the rest of days.
- Group Combination
  - 1. In the Opening Method list, select Group Combination, and then click
  - 2. Click Add.
  - 3. Select an unlocking method in the **Opening Method** list., and enter the number of valid users.

If the number of valid users is 2, and there are 3 users in the defined user list. Two users in the list are required to grant access.

Figure 3-5 Group Combination

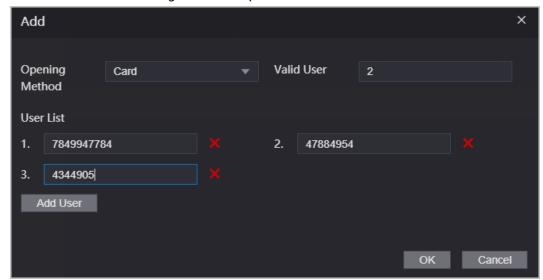

4. In the **User List** area, click **Add User**, enter the user ID of existing users.

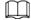

- ♦ VIP, patrol, and blocklist users cannot be added.
- Valid users in all groups must verify their identities to grant access in the group order.
- 5. Click OK.
- Unlock mode
  - 1. In the Opening Method list, select Group Combination, and then click
  - 2. In the Combination list, select Or or And.
    - ♦ **And** means you must use all the selected methods to open the door.
    - **Or** means you can open the door with any of the selected methods.
  - 3. In the **Element** list, select the unlock method.
- Step 4 Configure other parameters.
- Step 5 Click **OK**.

## 3.5 Intercom Configuration

The Access Controller can function as a door station to realize video intercom function.

## 3.5.1 Configuring SIP Server

When connected to the same SIP server, all VTOs and VTHs can call each other. You can use the Access Controller or other VTOs or the management platform as the SIP server.

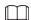

When the Access Controller functions as the SIP server, it can connect up to 500 access control devices and VTHs.

- Step 1 Select Intercom > SIP Server.
- Step 2 Select a server type.
  - Use the Access Controller as the SIP server.

Turn on SIP Server and keep other parameters as default.

Figure 3-6 Use the Access Controller as the SIP server

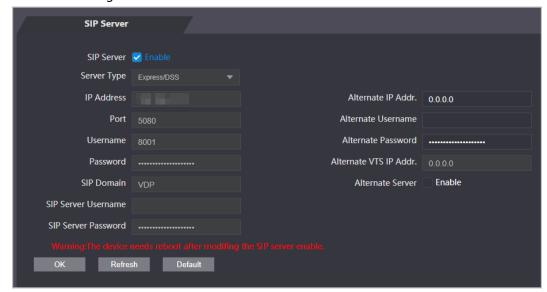

- Use another VTO as the SIP server:
  - 1. Do not enable **SIP server**. Select **VTO** from the **Server Type**.
  - 2. Configure the parameters, and then click **Save**.

Figure 3-7 Use VTO as the SIP server

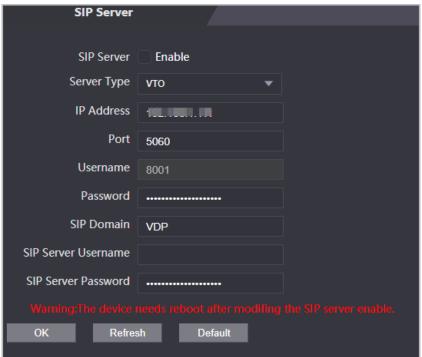

Table 3-2 SIP server configuration

| Parameter  | Description                                                                                                    |  |
|------------|----------------------------------------------------------------------------------------------------|--|
| IP Address | IP address of the platform.                                                                                                    |  |
| Port       | <ul> <li>5060 by default when VTO work as SIP server.</li> <li>5080 by default when the platform works as SIP server.</li> </ul> |  |
| Username   | Leave them as default.                                                                                                    |  |
| Password   |                                                                                                    |  |

| Parameter           | Description                                        |  |
|---------------------|----------------------------------------------------|--|
| SIP Domain          | VDP.                                               |  |
| SIP Server Username | The login username and password of the SIP server. |  |
| SIP Server Password |                                                    |  |

• Use the DSS Express or DSS pro as the SIP server.

Do not enable **SIP server**. Select **Express/DSS** from the **Server Type**.

Figure 3-8 Use DSS Express or DSS pro as the SIP server

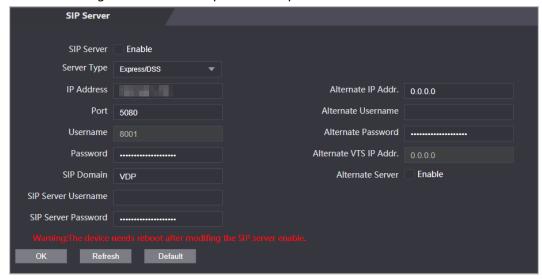

Table 3-3 SIP server configuration

| Table 3-3 Sir Server Configuration |                                                                                                    |  |
|------------------------------------|----------------------------------------------------------------------------------------------------|--|
| Parameter                          | Description                                                                                                    |  |
| IP Address                         | IP address of the platform.                                                                                                    |  |
| Port                               | <ul> <li>5060 by default when VTO work as SIP server.</li> <li>5080 by default when the platform works as SIP server.</li> </ul>                                                                                                    |  |
| Username                           | Leave them as default.                                                                                                    |  |
| Password                           | Leave them as default.                                                                                                    |  |
| SIP Domain                         | Leave it as default.                                                                                                    |  |
| SIP Server Username                | The login username and password of the platform.                                                                                                    |  |
| SIP Server Password                |                                                                                                    |  |
| Alternate IP Addr.                 | <ul> <li>The alternate server will be used as the SIP server when DSS Express or DSS pro does not respond. We recommend you configure the alternate IP address.</li> <li>If you turn on the Alternate Server function, you will set the Access Controllers the alternate server.</li> <li>If you want another VTO to function as the alternate server, you need to enter the IP address, username, password of the VTO. Do not enable Alternate Server in this case.</li> <li>We recommend you set the main VTO as the alternate server.</li> </ul> |  |
| Alternate Username                 | Head to long in to the alternate assume                                                                                                    |  |
| Alternate Password                 | Used to log in to the alternate server.                                                                                                    |  |

| Parameter              | Description                                                                                                    |  |
|------------------------|----------------------------------------------------------------------------------------------------|--|
| Alternate VTS IP Addr. | Enter the IP address of the alternate VTS. When the management platform does not respond, the alternate VTS will be activated to make sure VTO, VTH and VTS can still realize video intercom function. |  |

Step 3 Click **OK**.

## 3.5.2 Configuring Basic Parameters

Configure the basic information of VTO, such as device type and device number.

- Step 1 Select **Talkback** > **Local**.
- Step 2 Configure the parameters.
  - Use the Access Controller as the SIP server.

Figure 3-9 Basic parameter

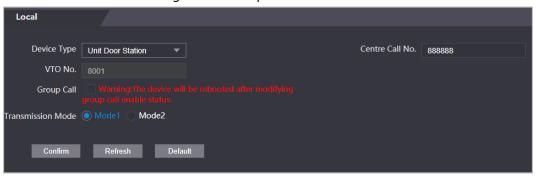

Table 3-4 Basic parameter description

| Parameter         | Description                                                                                                    |  |
|-------------------|----------------------------------------------------------------------------------------------------|--|
| Device Type       | Select <b>Unit Door Station</b> .                                                                                                    |  |
| VTO No.           | The number of the VTO, which cannot be configured.                                                                                               |  |
| Group Call        | When you turn on the group call function, the VTO calls the main VTH and the extensions at the same time.                                        |  |
| Centre Call No.   | The default phone number is 888888+VTS No. when the VTO calls the VTS. You can check the number of the VTS from the <b>Device</b> screen of VTS. |  |
| Transmission Mode | Mode 1 is selected by default.                                                                                                    |  |

• Use other VTO as the SIP server.

Figure 3-10 Basic parameter

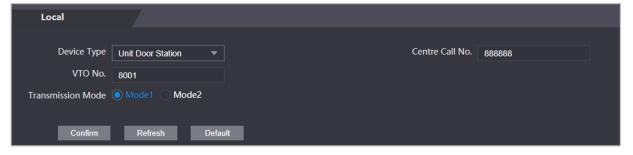

Table 3-5 Basic parameter description

| Parameter   | Description                       |
|-------------|-----------------------------------|
| Device Type | Select <b>Unit Door Station</b> . |

| Parameter         | Description                                                                                                    |  |
|-------------------|----------------------------------------------------------------------------------------------------|--|
| VTO No.           | <ul> <li>The number of the VTO.</li> <li>The number must have four digits. The first two digits are 80, and the last two digits start from 01. Take 8001 for example.</li> <li>If multiple VTOs exist in the one unit, the VTO No. cannot be repeated.</li> </ul> |  |
| Centre Call No.   | The default phone number for the management center is 888888.<br>Keep it as default.                                                                                                    |  |
| Transmission Mode | Mode 1 is selected by default.                                                                                                    |  |

• Use the Platform (DSS Express or DSS Pro) as the SIP Server.

Figure 3-11 Basic parameter

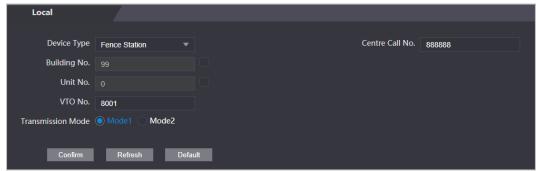

Table 3-6 Basic parameter description

| Parameter            | Description                                                                                                    |                                                                                                    |
|----------------------|----------------------------------------------------------------------------------------------------|----------------------------------------------------------------------------------------------------|
| Device Type          | Select the device type based on the installation position.                                                     |                                                                                                    |
| Building No.         | Select the checkbox and then enter the number of the building where the unit door station is installed.        | If building and unit are enabled on DSS, enter the building number and unit number on the web page. The building number, unit number and VTO number must conform to the                                                   |
| Unit No.             | Select the checkbox and then enter the number of the unit where the unit door station is installed.            | configured parameters on DSS.  Take room 1001, unit 2, and building 1 as an example. If building number is enabled on the DSS and the unit is not enabled, the room                                                       |
| VTO No.              | The number of the unit door station.  If multiple VTOs exist in the one unit, the VTO  No. cannot be repeated. | number is "1#1001". If building and unit are both enabled, the room number is "1#2#1001". If building is not enabled, and unit is not enabled either, the room number is "1001". For details, see the user manual of DSS. |
| Centre Call No.      | The default phone number is 888888 when the VTO calls the VTS. Keep it as default.                             |                                                                                                    |
| Transmission<br>Mode | Mode 1 is selected by default.                                                                                 |                                                                                                    |

Step 3 Click **Confirm**.

# 3.5.3 Adding the VTO

When the Access Controller functions as the SIP Server and you have other VTOs, you need to add other VTOs to the SIP server to make sure they can call each other.

Step 1 On the webpage of the Access Controller, select Talkback setting > VTO No.Management.

Step 2 Click **Add**, and then configure the VTO.

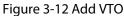

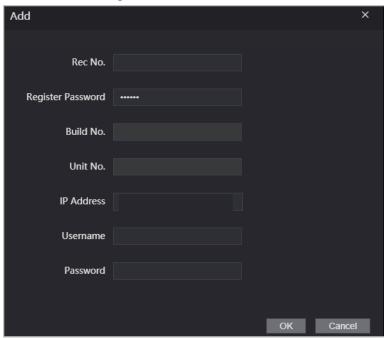

Table 3-7 Add VTO configuration

| Parameter                | Description                                                                                                  |  |
|--------------------------|----------------------------------------------------------------------------------------------------|--|
| Rec No.                  | The number of the added VTO. You can check the number from the <b>Device</b> page on the webpage of the VTO. |  |
| Registration<br>Password | Keep it default.                                                                                             |  |
| Build No.                | Connection configuration                                                                                     |  |
| Unit No.                 | Cannot be configured.                                                                                        |  |
| IP Address               | The IP address of the added VTO.                                                                             |  |
| Username                 | The username and password used to log in to the webpage of the added                                         |  |
| Password                 | VTO.                                                                                                    |  |

Step 3 Click **OK**.

# 3.5.4 Adding the VTH

When the Access Controller functions as the SIP Server, you can add all VTHs in the same unit to the

SIP server to make sure they can call each other.

### **Background Information**

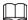

- When there are main VTH and extension, you need to turn on the group call function first and then add main VTH and extension on the **VTH Management** page. For how to turn on the group call function, refer to "3.5.2 Configuring Basic Parameters".
- Extension cannot be added when the main VTHs are not added.
- <u>Step 1</u> On the home page, select **Talkback setting** > **Room No. Management**.
- Step 2 Add the VTH.
  - Add individually
    - 1. Click Add.
    - 2. Configure parameters, and then click OK.

Figure 3-13 Add individually

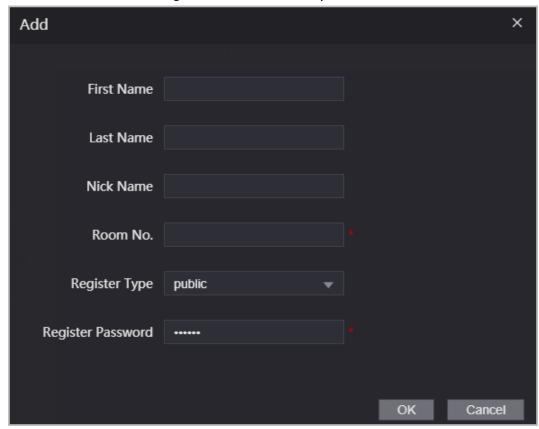

Table 3-8 Room information

| Parameter           | Description                                                                                                    |  |
|---------------------|----------------------------------------------------------------------------------------------------|--|
| Room No.            | <ul> <li>Enter the room number of the VTH.</li> <li>The room number consists of 1-5 digits, and must conform to the configured room number on the VTH.</li> <li>When there are main VTH and extensions, the room number of main VTH ends with -0 and the room number of extension ends with -1, -2 or -3. For example, the main VTH is 101-0, and the room number of the extension is 101-1, 101-2</li> <li>If the group call function is not turned on, room number in the format of 9901-xx cannot be set.</li> </ul> |  |
| First Name          |                                                                                                    |  |
| Last Name           | Enter the name of the VTH to help you differentiate VTHs.                                                                                                    |  |
| Nick Name           |                                                                                                    |  |
| Register Type       | Keep them as defaults.                                                                                                    |  |
| Registered Password |                                                                                                    |  |

- Add in batches
  - 1. Click Batch Add
  - 2. Configure the parameters.

Figure 3-14 Batch add

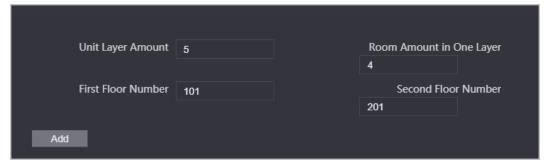

Table 3-9 Batch add

| Parameter                | Description                                                                                                    |
|--------------------------|----------------------------------------------------------------------------------------------------|
| Unit Layer Amount        | The number of floors of the building (ranging from 1-99).                                                                  |
| Room Amount in One Layer | The number of rooms on each floor, which ranges from 1-99.                                                                 |
| First Floor Number       | The first room on the first floor.                                                                                         |
| Second Floor Number      | The first room on the second floor, which equals the first room on the first floor plus the number of rooms on each floor. |

## 3.5.5 Adding the VTS

When the Access Controller functions as the SIP Server, you can add VTSs to the SIP server to make sure they can call each other.

<u>Step 1</u> On the Homepage, select **Talkback setting** > **VTS Management**.

#### Step 2 Click **Add** and set parameters.

Figure 3-15 VTS management

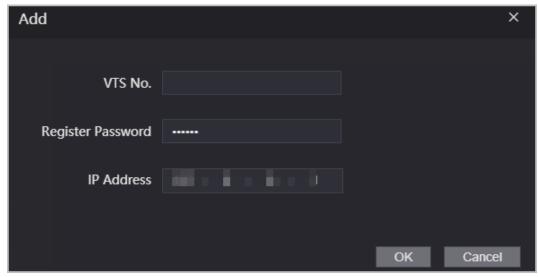

Step 3 Click **OK**.

### 3.5.6 Viewing Device Status

When the Access Controller works as the SIP Server, you can view the status of devices that are connected the SIP server.

On the Homepage, select **Talkback setting** > **Status**.

### 3.5.7 Viewing Call Logs

View all the record of outgoing calls and incoming calls.

On the Homepage, select **Talkback setting** > **Call**.

# 3.6 Configuring Time Sections

Configure time sections and holiday plans, and then you can define when a user has the permissions to unlock doors.

## 3.6.1 Configuring Time Sections

You can configure up to 128 groups (from No.0 through No.127) of time section. In each group, you need to configure door access schedules for a whole week. A user can only unlock the door during the scheduled time.

Step 1 Log in to the webpage.

<u>Step 2</u> Select **Time Section** > **Time Section**.

Step 3 Click **Add**.

Figure 3-16 Time section parameters

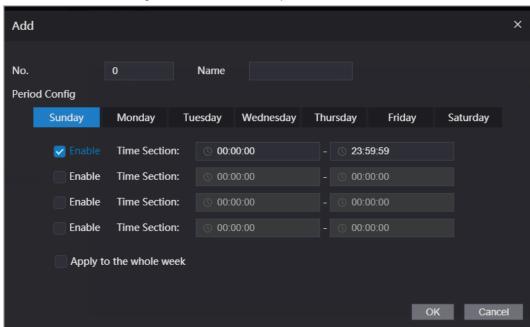

- <u>Step 4</u> Enter No. and name for the time section.
  - No.: Enter a section number It ranges from 0 through 127.
  - Name: Enter a name for each time section. You can enter a maximum of 32 characters (contain number, special characters and English characters).
- <u>Step 5</u> Configure time sections for each day.
- <u>Step 6</u> You can configure up to four time sections for a single day.
- <u>Step 7</u> (Optional) Click **Apply to the whole week** to copy the configuration to the rest of days.
- Step 8 Click **OK**.

## 3.6.2 Configuring Holiday Groups

Set time sections for different holiday groups. You can configure up to 128 holiday groups (from No.0 through No.127). and up to 16 time sections for a single holiday group. Users can unlock doors in the defined time sections.

- Step 1 Log in to the web page.
- <u>Step 2</u> Select **Time Section** > **Holiday Group** > **Config.**
- Step 3 Click Add.

Figure 3-17 Add a holiday group

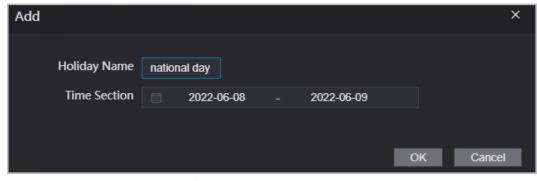

- <u>Step 4</u> Set the name and the time for the holiday group.
  - Holiday Name: Enter the name of the holiday group. Enter a name for each time

section. You can enter a maximum of 32 characters (contain numbers, special characters and English characters).

• **Time Section**: Select the start time and end time of the holiday.

Step 5 Click **OK**.

You can add multiple holidays in a holiday group.

Step 6 Click OK.

### 3.6.3 Configuring Holiday Plans

Assign the configured holiday groups to the holiday plan. Users can only unlock the door in the defined time in the holiday plan.

Step 1 Log in to the webpage.

**Step 2** Select **Time Section** > **Holiday Plan Config.** 

Step 3 Click Add.

Figure 3-18 Add holiday plan

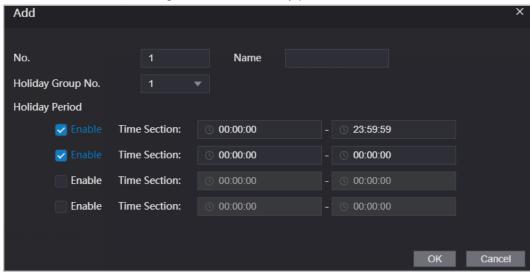

- <u>Step 4</u> Enter a number and name for the holiday plan.
  - No.: Enter a section number. It ranges from 0 through 127.
  - Name: Enter a name for each time section. You can enter a maximum of 32 characters (contain numbers, special characters and English characters).
- <u>Step 5</u> In the **Holiday Group No.** list, select the number of the defined holiday group.

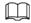

Select 255 if you do not want to select a holiday group.

<u>Step 6</u> In the **Holiday Period** area, configure time sections in the holiday group. You can configure up to four time sections.

Step 7 Click **OK**.

## 3.7 Data Capacity

You can see how many users, cards and face images that the Access Controller can store.

# 3.8 Configuring Video and Image

Configure video and image parameters, such as stream and brightness.

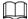

We recommend you use the default parameters in this section.

## 3.8.1 Configuring Video

On the home page, select **Video Setting**, and then configure the video stream, status, image and exposure.

- Video Standard: Select NTSC.
- Channel Id: Channel 1 is for configurations of visible light image. Channel 2 is for configurations
  of infrared light image.
- Default: Restore to defaults settings.
- Capture: Take a snapshot of the current image.

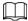

PAL video standard is 25 fps and the NTSC video standard is 30 fps.

### 3.8.1.1 Configuring Channel 1

- <u>Step 1</u> Select **Video Setting** > **Video Setting**.
- <u>Step 2</u> Select **1** from the **Channel No.** list.
- Step 3 Configure the date rate.

Figure 3-19 Date rate

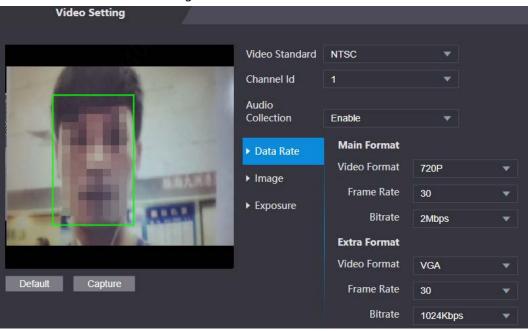

Table 3-11 Date rate description

| Parameter    |              | Description                                                                                                    |
|--------------|--------------|----------------------------------------------------------------------------------------------------|
| Main Format  | Video Format | When the Access Controller functions as the a VTO and connects the VTH, the acquired stream limit of VTH is 720p. When resolution is changed to 1080p, the call and monitor function might be affected. |
|              | Frame Rate   | The number of frames (or images) per second. The frame rate range is 1–25 fps.                                                                                                    |
|              | Bitrate      | It indicates the amount of data transmitted over an internet connection in a given amount of time. Select a proper bandwidth based on your network speed.                                               |
| Sub Stream F | Video Format | The sub-stream supports D1, VGA and QVGA.                                                                                                    |
|              | Frame Rate   | The number of frames (or images) per second. The frame rate range is 1–25 fps.                                                                                                    |
|              | Bitrate      | It indicates the amount of data transmitted over an internet connection in a given amount of time.                                                                                                    |

Step 4 Configure the image.

Figure 3-20 Image

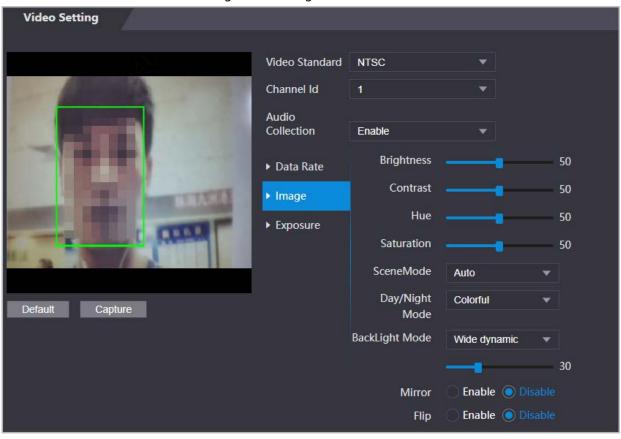

Table 3-12 Image description

| Parameter      | Description                                                                                                    |
|----------------|----------------------------------------------------------------------------------------------------|
| Contrast       | Contrast is the difference in the luminance or color that makes an object distinguishable. The larger the contrast value is, the greater the color contrast will be.                                                                                                    |
| Hue            | Refers to the strength or saturation of a color. It describes the color intensity, or how pure it is.                                                                                                    |
| Saturation     | Color saturation indicates the intensity of color in an image. As the saturation increases, the appear stronger, for example being more red or more blue.  The saturation value does not change image brightness.                                                                                                    |
| Scene Mode     | <ul> <li>Close: Scene mode function is turned off.</li> <li>Auto: The system automatically adjusts the scene mode based on the photographic sensitivity.</li> <li>Sunny: In this mode, image hue will be reduced.</li> <li>Night: In this mode, image hue will be increased.</li> </ul>                                                                                                    |
| Day/Night      | <ul> <li>Day/Night mode affects light compensation in different situations.</li> <li>Auto: The system automatically adjusts the day/night mode based on the photographic sensitivity.</li> <li>Colorful: In this mode, images are colorful.</li> <li>Black and white: In this mode, images are in black and white.</li> </ul>                                                                                                    |
| Backlight Mode | <ul> <li>Close: Backlight compensation is turned off.</li> <li>Backlight: Backlight compensation automatically brings more light to darker areas of an image when bright light shining from behind obscures it.</li> <li>Wide dynamic: The system dims bright areas and compensates for dark areas to create a balance to improve the overall image quality.</li> <li>Inhibition: Highlight compensation (HLC) is a technology used in CCTV/IP security cameras to deal with images that are exposed to lights like headlights or spotlights. The image sensor of the camera detects strong lights in the video and reduces exposure in these spots to enhance the overall quality of the image.</li> </ul> |
| Mirror         | When the function is turned on, images will be displayed with the left and right side reversed.                                                                                                    |
| Flip           | When this function is turned on, images can be flipped over.                                                                                                    |

Step 5 Configure the exposure parameters.

Figure 3-21 Exposure

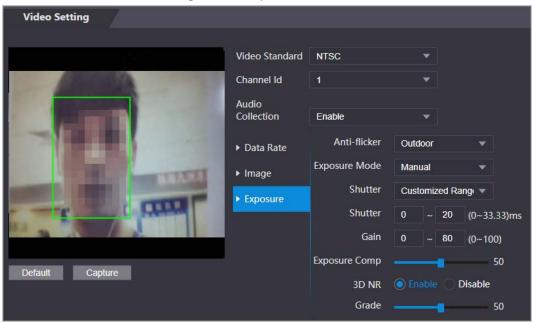

Table 3-13 Exposure parameter description

| Parameter     | Description                                                                                                    |
|---------------|----------------------------------------------------------------------------------------------------|
| Anti-flicker  | <ul> <li>Set anti-flicker to reduce flicker and decrease or reduce uneven colors or exposure.</li> <li>50Hz: When the mains power supply is 50 Hz, the exposure is automatically adjusted to prevent the appearance of horizontal lines.</li> <li>60Hz: When the mains power supply is 60 Hz, the exposure is automatically adjusted to reduce the appearance of horizontal lines.</li> <li>Outdoor: When Outdoor is selected, the exposure mode can be switched.</li> </ul>                                                                                                    |
| Exposure Mode | <ul> <li>You can set the exposure to adjust image brightness.</li> <li>Auto: The Access Controller automatically adjusts the brightness of images.</li> <li>Shutter Priority: The Access Terminal will adjust image brightness according to shutter exposure range. If the image brightness is not enough and the shutter value has reached its upper or lower limit, the Access Controller will adjust the gain value automatically for ideal brightness level.</li> <li>Manual: You can configure gain and shutter value manually to adjust image brightness.</li> <li>When you select Outdoor from the Anti-flicker list, you can select Shutter Priority as the exposure mode.</li> <li>Exposure mode might differ depending on different models of Access Controller.</li> </ul> |

| Parameter                | Description                                                                                                    |
|--------------------------|----------------------------------------------------------------------------------------------------|
| Shutter                  | Shutter is a component that allows light to pass for a determined period. The higher the shutter speed, the shorter the exposure time, and the darker the image. |
| Gain                     | When the gain value range is set, video quality will be improved.                                                                                                |
| Exposure<br>Compensation | You can make a photo brighter or darker by adjusting exposure compensation value.                                                                                |
| 3D NR                    | When 3D Noise Reduction (RD) is turned on, video noise can be reduced                                                                                            |
| Grade                    | to ensure high definition videos. You can set its grade when this function is turned on.                                                                         |

# 3.8.1.2 Configuring Channel 2

- **Step 1** Select **Video Setting** > **Video Setting**.
- Step 2 Select 2 from the **Channel No.**.
- Step 3 Configure the video status.

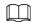

We recommend you turn on the WDR function when the face is in back-lighting.

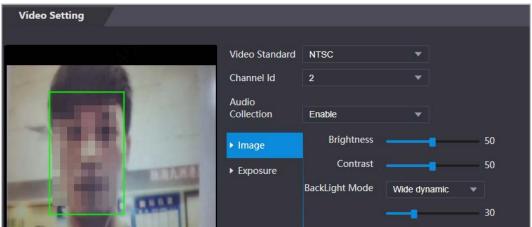

Figure 3-22 Image

Table 3-14 Image description

| Parameter  | Description                                                                                                    |
|------------|----------------------------------------------------------------------------------------------------|
| Brightness | Brightness is the relative lightness or darkness of a particular color. The larger the value is, the brighter the image will be.                                     |
| Contrast   | Contrast is the difference in the luminance or color that makes an object distinguishable. The larger the contrast value is, the greater the color contrast will be. |

| Parameter      | Description                                                                                                    |
|----------------|----------------------------------------------------------------------------------------------------|
| Backlight Mode | <ul> <li>Close: Back-light compensation is turned off.</li> <li>Backlight: Black-light compensation automatically brings more light to darker areas of an image when bright light shining from behind obscures it.</li> <li>Wide dynamic: The system dims bright areas and compensates for dark areas to ensure to create a balance to improve the overall image quality.</li> <li>Inhibition: Highlight compensation (HLC) is a technology used in CCTV/IP security cameras to deal with images that are exposed to lights like headlights or spotlights. The image sensor of the camera detects strong lights in the video and reduce exposure in these spots to enhance the overall quality of the image.</li> </ul> |

<u>Step 4</u> Configure the exposure parameters.

Video Setting Video Standard NTSC Channel Id Audio Collection Enable Anti-flicker Outdoor ▶ Image Exposure Mode Auto ► Exposure **Exposure Comp** 3D NR Disable Grade Default

Figure 3-23 Exposure parameter

Table 3-15 Exposure parameter description

| Parameter    | Description                                                                                                    |
|--------------|----------------------------------------------------------------------------------------------------|
| Anti-flicker | Set anti-flicker to reduce flicker and decrease or eliminate uneven colors or exposure.                                                                       |
|              | <ul> <li>50Hz: When the mains power supply is 50 Hz, the exposure is<br/>automatically adjusted to prevent the appearance of<br/>horizontal lines.</li> </ul> |
|              | • <b>60 Hz</b> : When the mains power supply is 60 Hz, the exposure is automatically adjusted to reduce the appearance of horizontal lines.                   |
|              | <ul> <li>Outdoor: When Outdoor is selected, the exposure mode can<br/>be switched.</li> </ul>                                                                 |

| Parameter             | Description                                                                                                    |
|-----------------------|----------------------------------------------------------------------------------------------------|
| Exposure Mode         | <ul> <li>You can set the exposure to adjust image brightness.</li> <li>Auto: The Access Controller automatically adjusts the brightness of images.</li> <li>Shutter Priority: The Access Terminal will adjust image brightness according to shutter exposure range. If the image brightness is not enough and the shutter value has reached its upper or lower limit, the Access Controller will adjust the gain value automatically for ideal brightness level.</li> <li>Manual: You can configure gain and shutter value manually to adjust image brightness.</li> <li>When you select Outdoor from the Anti-flicker list, you can select Shutter Priority as the exposure mode.</li> <li>Exposure model might differ depending on different models of Access Controller.</li> </ul> |
| Shutter               | Shutter is a device that allows light to pass for a determined period. The higher the shutter speed, the shorter the exposure time, and the darker the image.                                                                                                    |
| Gain                  | When the gain value range is set, video quality will be improved.                                                                                                    |
| Exposure Compensation | You can make a photo brighter or darker by adjusting exposure compensation value.                                                                                                    |
| 3D NR                 | When 3D Noise Reduction (RD) is turned on, video noise can be                                                                                                    |
| Grade                 | reduced to ensure high definition videos. You can set its grade when this function is turned on.                                                                                                    |

## 3.8.2 Setting Volume

You can adjust the volume of the speaker.

Step 1 Log in to the webpage.

Step 2 Select **Video Setting** > **Volume Setting**.

Step 3 Drag the slider the adjust the volume.

Step 4 Click **OK**.

# 3.9 Configuring Face Detection

You can configure human face related parameters on this interface to increase the accuracy of the face recognition.

Step 1 Log in to the webpage.

Step 2 Select **Face Detect**.

Figure 3-24 Face detect

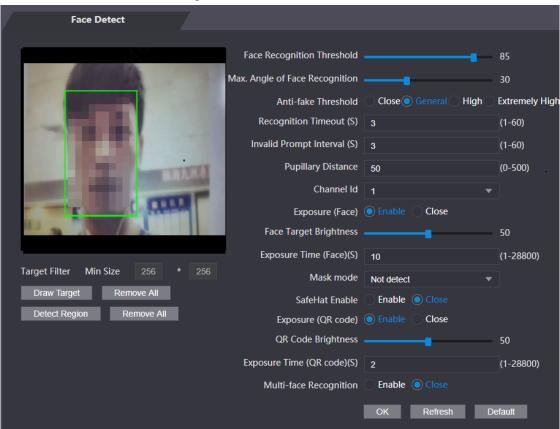

Step 3 Configure the parameters.

Table 3-16 Description of face detection parameters

| Parameter               | Description                                                                                                    |
|-------------------------|----------------------------------------------------------------------------------------------------|
| Face Threshold          | Adjust the face recognition accuracy. Higher threshold means higher accuracy.                                                                                                    |
| Max. Angle of Face      | Set the maximum face pose angle for face detection. Larger value means larger face angle range. If the face pose angle is out of the defined range, the face detection box will not appear.                                                                                                    |
| Anti-fake Threshold     | <ul> <li>Avoid false face recognition by using a photo, video, mask or a different substitute for an authorized person's face.</li> <li>Close: Turns off this function.</li> <li>General: Normal level of anti-spoofing detection means higher door access rate for people with face masks.</li> <li>High: Higher level of anti-spoofing detection means higher accuracy and security.</li> <li>Extremely High: Extremely high level of anti-spoofing detection means extremely high accuracy and security.</li> </ul> |
| Recognition Timeout (S) | If a person with access permission has their face successfully recognized, the Access Controller will prompt face recognition success. You can enter the prompt interval time.                                                                                                    |

| Parameter                        | Description                                                                                                    |
|----------------------------------|----------------------------------------------------------------------------------------------------|
| Invalid Face Prompt Interval (S) | If a person without access permission attempts to unlock the door for several times in the defined interval, the Access Controller will prompt face recognition failure. You can enter the prompt interval time.                                                                                                    |
| Pupillary Distance               | Face images require desired pixels between the eyes (called pupillary distance) for successful recognition. The default pixel is 45. The pixel changes according to the face size and the distance between faces and the lens. If an adult is 1.5 meters away from the lens, the pupillary distance can be 50 px-70 px.                                                                                                    |
| Channel Id                       | 1 is for the white light camera and 2 is for the IR light camera.                                                                                                    |
| Exposure (Face)                  | After face exposure is enabled, human faces will be clearer when the Access Controller is installed outdoors.                                                                                                    |
| Face Target Brightness           | The default value is 50. Adjust the brightness as needed.                                                                                                    |
| Exposure Time                    | After a face is detected, the Access Controller will give out light to illuminate the face, and the Access Controller will not give out light again until the interval you set has passed.                                                                                                    |
| Mask Mode                        | <ul> <li>No detect: Mask is not detected during face recognition.</li> <li>Mask reminder: Mask is detected during face recognition. If the person does not wear a mask, the system will give them a reminder to wear masks, and access is allowed.</li> <li>Mask intercept: Mask is detected during face recognition. If a person is not wearing a mask, the system will give them a reminder to wear masks, and access is denied.</li> </ul> |
| Exposure (QR code)               | When the Access Controller is installed outdoors, the QR                                                                                                    |
| QR code Brightness               | code will be clearer based on the defined QR code brightness when you scan it.                                                                                                    |
| Exposure Time (QR code) (S)      | After a QR code is scanned, the Access Controller will give out light to illuminate the QR code, and the Access Controller will not give out light again until the defined exposure time has passed.                                                                                                    |
| Multi-face Recognition           | Supports detecting 4 face images at the same time, and the unlock combinations mode become invalid. The door is unlocked after any one of them gain access.                                                                                                    |

#### Step 4 Draw the face detection area.

- 1. Click **Detect Region**,
- 2. Right-click to draw the detection area, and then release the left button of the mouse to complete drawing.

The face in the defined area will be detected.

#### Step 5 Draw the target size.

- 1) Click **Draw target**
- 2) Right-click to draw the face recognition box to define the minimum size of detected face.

Only when the size of the face is larger than the defined size, the face can be detected by the Access Controller.

Step 6 Click **OK**.

# 3.10 Configuring Network

# 3.10.1 Configuring TCP/IP

You need to configure IP address of Access Controller to make sure that it can communicate with other devices.

Step 1 Select **Network Setting** > **TCP/IP**.

<u>Step 2</u> Configure parameters.

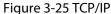

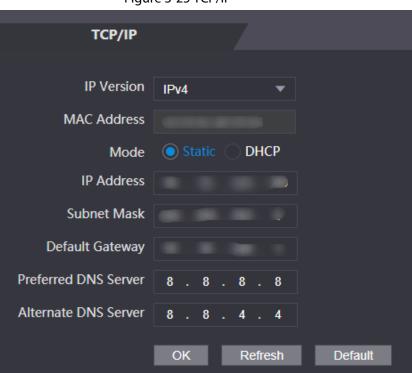

Table 3-17 Description of TCP/IP

| Parameter   | Description                                                                                                    |
|-------------|----------------------------------------------------------------------------------------------------|
| IP Version  | IPv4                                                                                                    |
| MAC Address | MAC address of the Access Controller.                                                                                                    |
| Mode        | <ul> <li>Static: Manually enter IP address, subnet mask, and gateway.</li> <li>DHCP:         It stands for Dynamic Host Configuration Protocol.         When DHCP is turned on, the Access Controller will automatically be assigned with IP address, subnet mask, and gateway.     </li> </ul> |
| IP Address  | If you select static mode, configure the IP address, subnet mask                                                                                                    |
| Subnet Mask | and gateway.                                                                                                    |

| Parameter       | Description                                                 |
|-----------------|-------------------------------------------------------------|
| Default Gateway | IP address and gateway must be on the same network segment. |
| Preferred DNS   | Set IP address of the preferred DNS server.                 |
| Alternate DNS   | Set IP address of the alternate DNS server.                 |

Step 3 Click **OK**.

# **3.10.2 Configuring Port**

You can limit access to the Access Controller at the same through web, desktop client and phone.

<u>Step 1</u> Select **Network Setting** > **Port**.

Step 2 Configure port numbers.

Figure 3-26 Configure ports

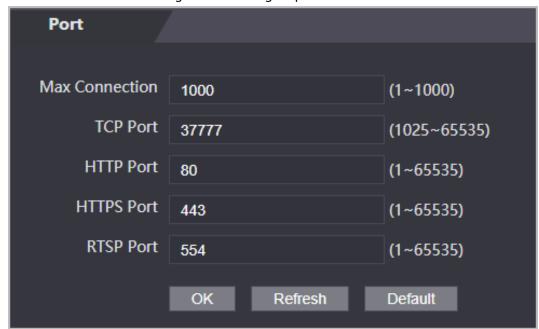

 $\square$ 

Except **Max Connection** and **RTSP Port**, you need to restart the Access Controller to make the configurations effective after you change other parameters.

Table 3-18 Description of ports

| Parameter      | Description                                                                                                    |
|----------------|----------------------------------------------------------------------------------------------------|
| Max Connection | You can set the maximum number of clients (such as web, desktop client and phone) that can access the Access Controller at the same time. |
| TCP Port       | Default value is 37777.                                                                                                    |
| HTTP Port      | Default value is 80. If you want to change the port number, add the new port number after the IP address when you log in to the webpage.  |
| HTTPS Port     | Default value is 443.                                                                                                    |
| RTSP Port      | Default value is 554.                                                                                                    |

### 3.10.3 Configuring Automatic Registration

The Access Controller reports its address to the designated server so that you can get access to the Access Controller through the management platform.

<u>Step 1</u> On the home page, select **Network Setting** > **Register**.

<u>Step 2</u> Enable the automatic registration function and configure the parameters.

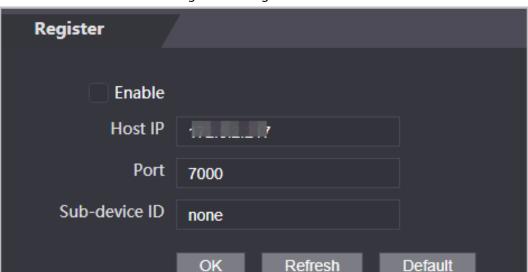

Figure 3-27 Register

Table 3-19 Automatic registration description

| Parameter     | Description                                                                                                    |
|---------------|----------------------------------------------------------------------------------------------------|
| Host IP       | The IP address or the domain name of the server.                                                                                                    |
| Port          | The port of the server used for automatic registration.                                                                                                    |
| Sub-Device ID | Enter the sub-device ID (user defined).  When you add the Access Controller to the management platform, the sub-device ID on the management platform must conform to the defined sub-device ID on the Access Controller. |

Step 3 Click Apply.

# 3.10.4 Configuring Cloud Service

The cloud service provides a NAT penetration service. Users can manage multiple devices through DMSS. You do not have to apply for dynamic domain name, configuring port mapping or deploying server.

#### **Procedure**

<u>Step 1</u> On the home page, select **Network Setting** > **Cloud Service**.

Step 2 Turn on the cloud service function.

Figure 3-28 Cloud service

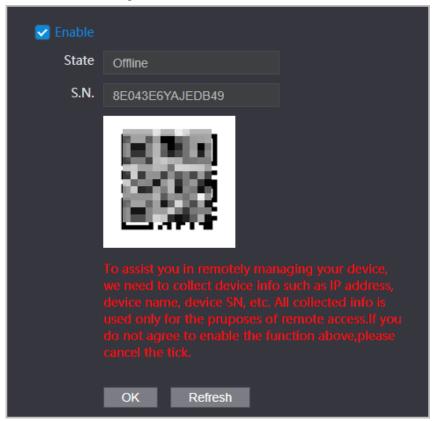

Step 3 Click **OK**.

### **Related Operations**

Download DMSS and sign up, you can scan the QR code through DMSS to add the Access Controller to it.

## 3.10.5 Configuring Serial Port

- <u>Step 1</u> On the home page, select **Network Setting** > **Wiegand serial port setting**.
- Step 2 Select a port type.

Figure 3-29 Serial port

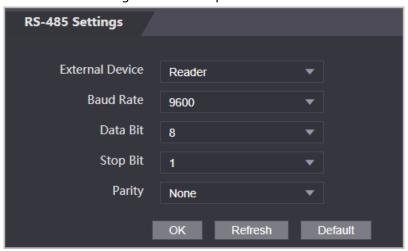

- Select **Reader** when the Access Controller connects to a card reader.
- Select Controller when the Access Controller functions as a card reader, and the Access

Controller will send data to the Access Controller to control access. Output Data type:

- Card: Outputs data based on card number when users swipe card to unlock door; outputs data based on user's first card number when they use other unlock methods.
- ⋄ No.: Outputs data based on the user ID.
- Select Reader (OSDP) when the Access Controller is connected to a card reader based on OSDP protocol.
- Security Module: When a security module is connected, the exit button, lock will be not effective.

### 3.10.6 Configuring Wiegand

The Access Controller allows for both Wiegand input and Output mode.

Step 1 On the Main Menu, select Connection > Wiegand.

Step 2 Select a Wiegand.

Figure 3-30 Wiegand output

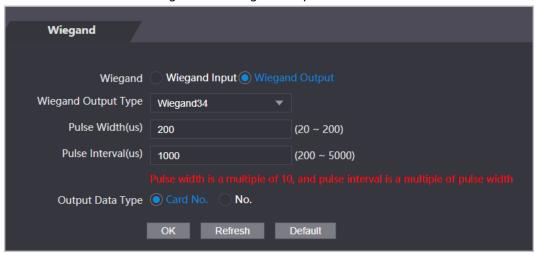

- Select Wiegand Input when you connect an external card reader to the Access Controller.
- Select **Wiegand Output** when the Access Controller functions as a card reader, and you need to connect it to a controller or another access terminal.

Table 3-20 Description of Wiegand output

| Parameter           | Description                                                 |
|---------------------|-------------------------------------------------------------|
| Wiegand Output Type | Select a Wiegand format to read card numbers or ID numbers. |
|                     | Wiegand26: Reads three bytes or six digits.                 |
|                     | Wiegand34: Reads four bytes or eight digits.                |
|                     | Wiegand66: Reads eight bytes or sixteen digits.             |
| Pulse Width         | Enter the pulse width and pulse interval of Wiegand output. |
| Pulse Interval      |                                                             |
| Output Data Type    | Select the type of output data.                             |
|                     | No.: Outputs data based on user ID.                         |
|                     | • Card No.: Outputs data based on user's first card number. |

# 3.11 Safety Management

## 3.11.1 Configuring IP Authority

- Step 1 Log in to the webpage.
- Step 2 Click Safety Mgmt. > IP Authority.
- <u>Step 3</u> Select a cybersecurity mode from the **Type** list.
  - **Network Access**: Set allowlist and blocklist to control access to the access controller.
  - **Prohibit PING**: Enable **PING prohibited** function, and the access controller will not respond to the Ping request.
  - Anti Half Connection: Enable Anti Half Connection function, and the access controller can still function properly under half connection attack.

#### 3.11.1.1 Network Access

- Step 1 Select **Network Access** from the **Type** list.
- Step 2 Select the **Enable** check box.

Figure 3-31 Network access

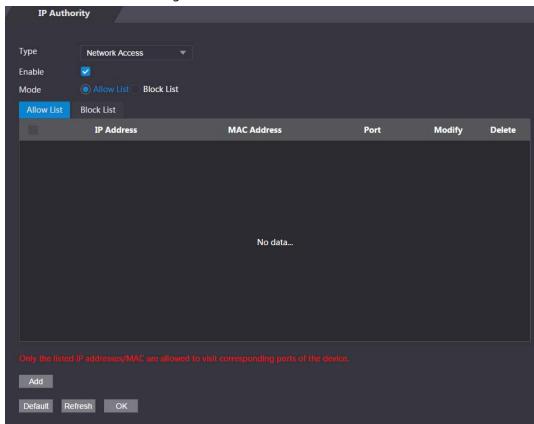

- Step 3 Select **Allow List** or **Block List**.
- Step 4 Click **Add**.

Figure 3-32 Add IP

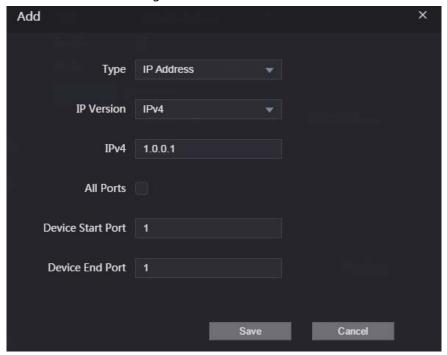

Step 5 Configure parameters.

Table 3-21 Description of adding IP parameters

| Parameter         | Description                                                                             |
|-------------------|-----------------------------------------------------------------------------------------|
| Туре              | Select the address type from the <b>Type</b> list.                                      |
| IP Version        | IPv4 by default.                                                                        |
| All Ports         | Select <b>All Ports</b> check box, and your settings will apply to all ports.           |
| Device Start Port | If you clear <b>All Ports</b> check box, set the device start port and device end port. |
| Device End Port   |                                                                                         |

<u>Step 6</u> Click **Save**, and the **IP Authority** interface is displayed.

#### Step 7 Click **OK**.

- Click do to edit the allowlist or blocklist.
- Click I to delete the allowlist or blocklist

#### 3.11.1.2 Prohibit PING

- Select **Prohibit PING** from the **Type** list.
- Step 2 Select the **Enable** check box.

Figure 3-33 Prohibit PING

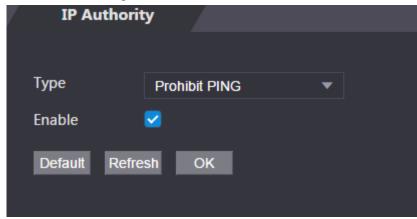

Step 3 Click **OK**.

#### 3.11.1.3 Anti Half Connection

- <u>Step 1</u> Select the **Anti Half Connection** from the **Type** list.
- Step 2 Select the **Enable** check box.
- Step 3 Click **OK**.

# 3.11.2 Configuring System

- Step 1 Log in to the web interface.
- <u>Step 2</u> Select **Safety Mgmt.** > **System Service**.
- <u>Step 3</u> Enable or disable the system services as needed.

Figure 3-34 System service

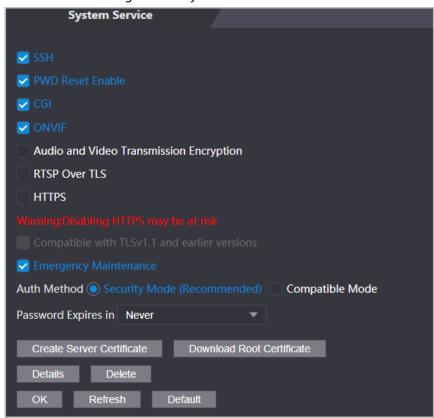

Table 3-22 Description of system service

| Parameter                                     | Description                                                                                                    |
|-----------------------------------------------|----------------------------------------------------------------------------------------------------|
| SSH                                           | Secure Shell (SSH) is a cryptographic network protocol for operating network services securely over an unsecured network.                                                                 |
|                                               | When SSH is enabled, SSH provides cryptographic service for the data transmission.                                                                                                    |
| PWD Reset Enable                              | If enabled, you can reset the password. This function is enabled by default.                                                                                                    |
| CGI                                           | Common Gateway Interface (CGI) offers a standard protocol for web servers to execute programs similarly to console applications running on a server that dynamically generates web pages. |
|                                               | When CGI is enabled, CGI commands can be used. The CGI is enabled by default.                                                                                                    |
| ONVIF                                         | Enable other devices to pull the video stream of the VTO via the ONVIF protocol.                                                                                                    |
| Audio and Video<br>Transmission<br>Encryption | If this function is enabled, audio and video transmission is automatically encrypted.                                                                                                    |
| RTSP Over TLS                                 | If this function is enabled, audio and video transmission is encrypted via THE RTSP protocol.                                                                                             |
| HTTPS                                         | Hypertext Transfer Protocol Secure (HTTPS) is a protocol for secure communication over a computer network.                                                                                |
|                                               | When HTTPS is enabled, HTTPS will be used to access CGI commands; otherwise HTTP will be used.                                                                                            |
| Compatible with TLSv1.1 and earlier versions  | Enable this function if your browser is using TLS V1.1 or earlier versions.                                                                                                    |
| Emergency<br>Maintenance                      | Enable it for faults analysis and maintenance.                                                                                                    |
| Auth Method                                   | We recommend you select the security mode .                                                                                                    |

Step 4 Click **OK**.

### **3.11.2.1 Creating Server Certificate**

Configure HTTPS server to improve your website security with server certificate.

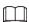

- If you use HTTPS for the first time or the IP address of the Access Controller is changed, create a server certificate and install a root certificate.
- If you use another computer to log in to the webpage of the Access Controller, you need to download and install the root certificate again on the new computer or copy the root certificate to the it.
- <u>Step 1</u> On the **System Service** page, click **Create Server Certificate**.
- <u>Step 2</u> Enter information and click **OK**.

The Access Controller will restart.

Figure 3-35 Create Server Certificate

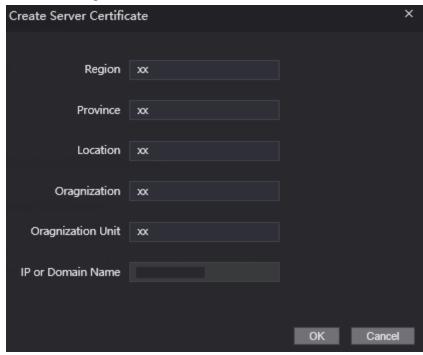

### **3.11.2.2 Downloading Root Certificate**

- <u>Step 1</u> On the **System Service** page, click **Download Root Certificate**.
- <u>Step 2</u> Double-click the file that you have downloaded, and then click **Open**.

Figure 3-36 File download

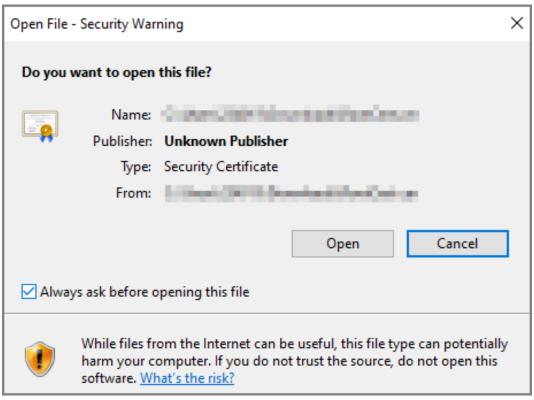

Step 3 Click Install Certificate.

Figure 3-37 Certificate information

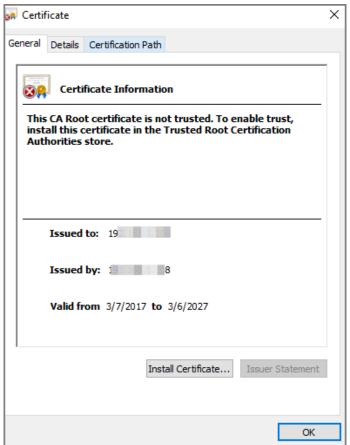

Step 4 Select Current User or Local Machine, and then click Next.

Figure 3-38 Certificate import wizard (1)

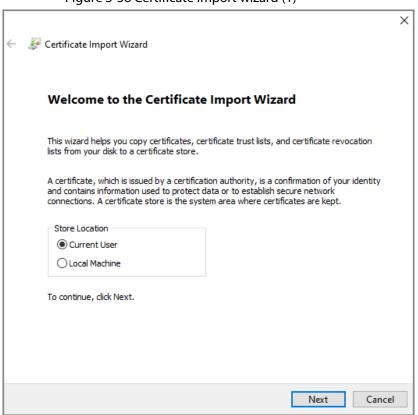

<u>Step 5</u> Select the appropriate storage location.

1) Select Place all certificates in the following store.

2) Click **Browse** to import the certificate to the **Trusted Root Certification Authorities** store, and then click **Next**.

Figure 3-39 Certificate Import Wizard (2)

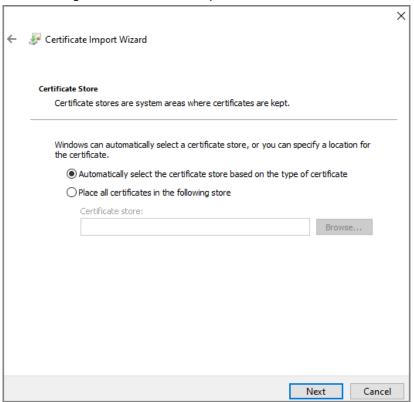

Step 6 Click Finish.

Figure 3-40 Certificate import wizard (3)

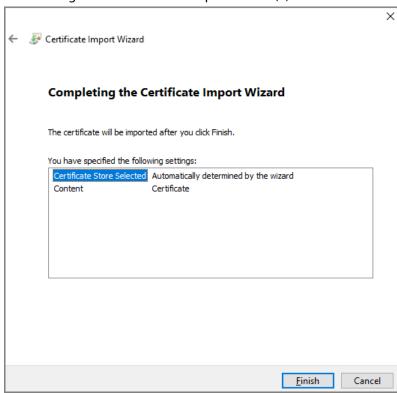

# 3.12 User Management

You can add or delete users, change users' passwords, and enter an email address for resetting the password when you forget your password.

# 3.12.1 Adding Users

You can add new users and then they can log in to the webpage of the Access Controller.

### **Procedure**

<u>Step 1</u> On the home page, select **User Mgmt.** > **User Mgmt.**.

<u>Step 2</u> Click **Add**, and enter the user information.

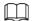

- The username cannot be the same with existing account. The username consists of up to 31 characters and only allows for numbers, letters, underscores, midlines, dots, or @.
- The password must consist of 8 to 32 non-blank characters and contain at least two types of the following characters: Upper case, lower case, numbers, and special characters (excluding ' ";: &).

Set a high-security password by following the password strength prompt.

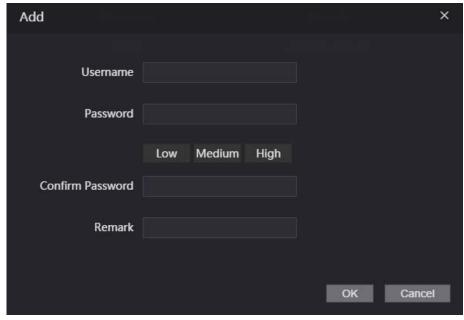

Figure 3-41 Add user

Step 3 Click **OK**.

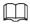

Only admin account can change password and admin account cannot be deleted.

# 3.12.2 Adding ONVIF Users

Open Network Video Interface Forum (ONVIF), a global and open industry forum that is established for the development of a global open standard for the interface of physical IP-based security products, which allows the compatibility from different manufactures. ONVIF users have their

identities verified through ONVIF protocol. The default ONVIF user is admin.

### **Procedure**

<u>Step 1</u> On the home page, select **User Mgmt.** > **Onvif User**.

<u>Step 2</u> Click **Add** and then configure parameters.

Figure 3-42 Add ONVIF user

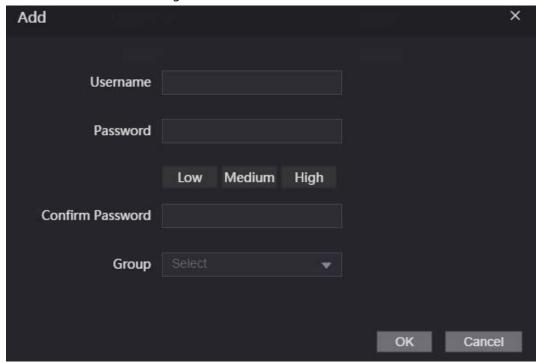

Step 3 Click **OK**.

# 3.12.3 Viewing Online Users

You can view online users who currently log in to the webpage.

On the home page, select Online User.

# **3.13 Configuring Voice Prompts**

Set voice prompts during identity verification.

<u>Step 1</u> On the home page, select **Audio Custom**.

Step 2 Select a prompt message from the **Type** list

Step 3 Click **Browse** to select an audio file, and then click **Upload**.

# 3.14 Maintenance

You can regularly restart the Access Controller during the idle time to improve its performance.

Step 1 Log in to the webpage.

Step 2 Select Maintenance.

Figure 3-43 Maintenance

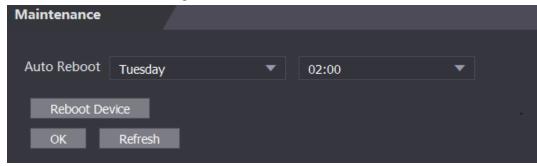

Step 3 Set the time, and then click **OK**.

<u>Step 4</u> (Optional) Click **Reboot Device**, the Access Controller will restart immediately.

# 3.15 Configuration Management

When more than one Access Controller need the same configurations, you can configure parameters for them by importing or exporting configuration files.

# 3.15.1 Exporting/Importing Configuration Files

You can import or export the configuration file of the Access Controller. When you want to apply the same configurations to multiple devices, you can import the configuration file to them.

Step 1 Log in to the webpage.

Step 2 Select Config Mgmt. > Config Mgmt..

Figure 3-44 Configuration management

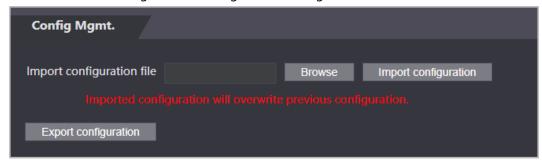

Step 3 Export or import configuration files.

Export configuration file.
 Click Export Configuration to download the file to the local.

 $\square$ 

IP will not be exported.

- Import configuration file.
  - 1. Click **Browse** to select the configuration file.
  - 2. Click Import configuration.

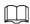

Configuration file can only be imported to the device with the same model.

# 3.15.2 Restoring Factory Defaults

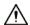

Restoring the Access Controller to default configurations will cause data loss. Please be advised.

Step 1 Select Config Mgmt. > Default

<u>Step 2</u> Restore factory defaults if necessary.

- Restore Factory: Resets configurations of the Access Controller and delete all data.
- Restore Factory (Save user & log): Resets configurations of the Access Controller and deletes all data except for user information and logs.

# 3.16 Upgrading System

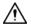

- Use the correct update file. Make sure you get the correct update file from the technical support.
- Do not disconnect the power supply or network, or restart or shut down the Access Controller during the update.

# 3.16.1 File Update

<u>Step 1</u> On the home page, select **Upgrade**.

<u>Step 2</u> In the **File Upgrade** area, click **Browse**, and then upload the update file.

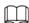

The upgrade file should be a .bin file.

Step 3 Click **Update**.

The Access Controller will restart after update completes.

# 3.16.2 Online Update

<u>Step 1</u> On the home page, select **Upgrade**.

<u>Step 2</u> In the **Online Upgrade** area, select an update method.

- Select **Auto Check**, the Access Controller will automatically check whether the its latest version is available.
- Select **Manual Check**, and you can immediately check whether the latest version is available.

<u>Step 3</u> Update the Access Controller when the latest version is available.

# 3.17 Viewing Version Information

On the home page, select **Version Info**, and you can view version information, such as device model, serial number, hardware version, legal information and more.

# 3.18 Viewing Logs

View logs such as system logs, admin logs, and unlock records.

# 3.18.1 System Logs

View and search for system logs.

Step 1 Log in to the webpage.

<u>Step 2</u> Select **System Log** > **System Log**.

<u>Step 3</u> Select the time range and the log type, and then click **Query**.

Click **Backup** to download the system log.

# 3.18.2 Admin Logs

Search for admin logs by using admin ID.

Step 1 Log in to the webpage.

<u>Step 2</u> Select **System Log** > **Admin Log**.

Step 3 Enter the admin ID, and then click **Query**.

# 3.18.3 Unlocking Logs

Search for unlock records and export them.

Step 1 Log in to the webpage.

<u>Step 2</u> Select **System Log > Search Records**.

<u>Step 3</u> Select the time range and the log type, and then click **Query**.

You can click **Export Data** to download the log.

# 3.18.4 Alarm Logs

View alarm logs.

On the home page, select **System Log** > **Alarm Log**.

# **4 Smart PSS Lite Configuration**

This section introduces how to manage and configure the Access Controller through Smart PSS Lite. You can also configure time attendance rules on the platform, such as shifts, modes, schedules and more. For details, see the user's manual of Smart PSS Lite.

# 4.1 Installing and Logging In

Install and log in to Smart PSS Lite. For details, see the user manual of Smart PSS Lite.

- <u>Step 1</u> Get the software package of the Smart PSS Lite from the technical support, and then install and run the software according to instructions.
- <u>Step 2</u> Initialize Smart PSS Lite when you log in for the first time, including setting password and security questions.

Set the password is for the first-time use, and then set security questions to reset your password when you forgot it.

<u>Step 3</u> Enter your username and password to log in to Smart PSS Lite.

# **4.2 Adding Devices**

You need to add the Access Controller to Smart PSS Lite. You can add them in batches or individually.

# 4.2.1 Adding Individually

You can add Access Controller individually by entering their IP addresses or domain names.

- Step 1 Log in to Smart PSS Lite.
- Step 2 Click **Device Manager** and click **Add**.
- Step 3 Enter the device information.

Figure 4-1 Device information

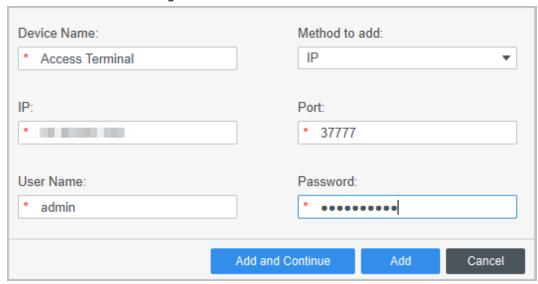

Table 4-1 Device parameters Description

| Parameter          | Description                                                                                  |  |
|--------------------|----------------------------------------------------------------------------------------------|--|
| Device Name        | Enter a name of the Access Controller. We recommend you name it after its installation area. |  |
| Method to add      | Select <b>IP</b> to add the Access Terminal by entering its IP Address.                      |  |
| IP                 | Enter IP address of the Access Controller.                                                   |  |
| Port               | The port number is 37777 by default.                                                         |  |
| User Name/Password | Enter the username and password of the Access Terminal.                                      |  |

Step 4 Click **Add**.

The added Access Controller displays on the **Devices** page. You can click **Add and Continue** to add more Access Controllers.

# 4.2.2 Adding in Batches

We recommend you use the auto-search function when you add want to Access Controllers in batches. Make sure the Access Controllers you add must be on the same network segment.

Step 1 Log in to Smart PSS Lite.

<u>Step 2</u> Click **Device Manager** and search for devices.

- Click **Auto Search**, to search for devices on the same LAN.
- Enter the network segment range, and then click **Search**.

Figure 4-2 Auto search

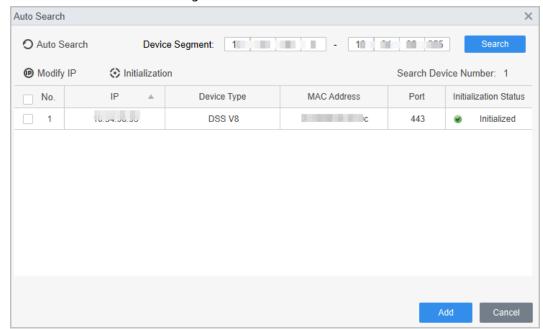

A device list will be displayed.

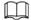

Select a device, and then click **Modify IP** to modify its IP address.

<u>Step 3</u> Select the Access Controller that you want to add to Smart PSS Lite, and then click **Add**.

<u>Step 4</u> Enter the username and the password of the Access Controller.

You can view the added Access Controller on the **Devices** page.

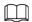

The Access Controller automatically logs in to Smart PSS Lite after being added. **Online** is displayed after successful login.

# 4.3 User Management

Add users, assign cards to them, and configure their access permissions.

# 4.3.1 Configuring Card Type

Set the card type before you assign cards to users. For example, if the assigned card is an ID card, set card type to ID card.

Step 1 Log in to Smart PSS Lite.

<u>Step 2</u> Click Access Solution > Personnel Manager > User.

<u>Step 3</u> On the **Card Issuing Type** and then select a card type.

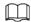

Make sure that the card type is same to the actually assigned card; otherwise, the card number cannot be read.

Step 4 Click **OK**.

# 4.3.2 Adding Users

### 4.3.2.1 Adding Individually

You can add users individually.

- Step 1 Log in to Smart PSS Lite.
- <u>Step 2</u> Click Access Solution > Personnel Manger > User > Add.
- Step 3 Click **Basic Info** tab, and enter the basic information of the user, and then import the face image.

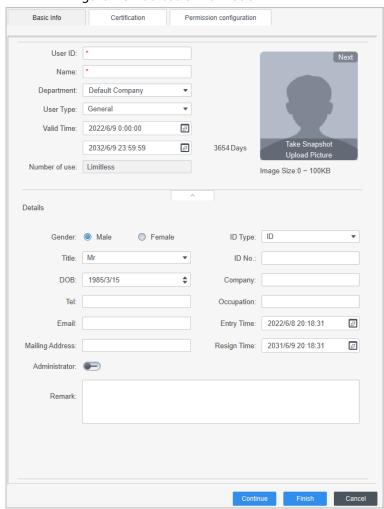

Figure 4-3 Add basic information

<u>Step 4</u> Click the **Certification** tab to add certification information of the user.

- Configure password: The password must consist of 6–8 digits.
- Configure card: The card number can be read automatically or entered manually. To read the card number automatically, select a card reader, and then place the card on the card reader.
  - 1. On the **Card** area, click and select **Card issuer**, and then click **OK**.
  - Click **Add**, swipe a card on the card reader. The card number is displayed.
  - 3. Click OK.

After adding a card, you can set the card to main card or duress card, or replace the card with a new one, or delete the card.

- Configure fingerprint.
  - 1. On the **Fingerprint** area, click and select **Fingerprint Scanner**, and then click
  - 2. Click **Add Fingerprint**, press your finger on the scanner three times in a row.

Figure 4-4 Add password, card, and fingerprint

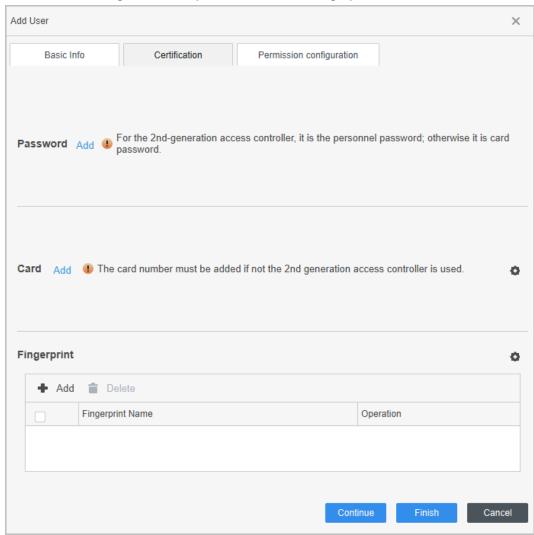

- <u>Step 5</u> Configure permissions for the user. For details, see "4.3.3 Assigning Access Permission".
- Step 6 Click Finish.

# 4.3.2.2 Adding in Batches

You can add users in batches.

- Step 1 Log in to Smart PSS Lite.
- <u>Step 2</u> Click **Personnel Manger** > **User** > **Batch Add**.
- <u>Step 3</u> Select **Card issuer** from the **Device** list, and then configure the parameters.

Figure 4-5 Add users in batches Device Card issuer • Start No.: Quantity: \* 1 30 Department: **Default Company** Effective Time: Expired Time: 2022/4/1 0:00:00 ∷ 2032/4/1 23:59:59 Issue Card ID Card No. 1 2 3 5 6 7 8 9 10 11

Table 4-2 Add users in batches parameters

| Parameter                   | Description                                                                                                    |  |
|-----------------------------|----------------------------------------------------------------------------------------------------|--|
| Start No.                   | The user ID starts with the number you defined.  The number of users you want to add.  Select the department that the user belongs to. |  |
| Quantity                    |                                                                                                    |  |
| Department                  |                                                                                                    |  |
| Effective Time/Expired Time | The users can unlock the door within the defined period.                                                                               |  |

Cancel

Step 4 Click **Issue**.

The card number will be read automatically.

Click **OK**. Step 5

On the **User** page, click  $\square$  to complete user information. Step 6

# 4.3.3 Assigning Access Permission

Create a permission group that is a collection of door access permissions, and then associate users with the group so that users can unlock corresponding doors.

Log in to the Smart PSS Lite. Step 1

- <u>Step 2</u> Click Access Solution > Personnel Manger > Permission configuration.
- Step 3 Click + .
- <u>Step 4</u> Enter the group name, remarks (optional), and select a time template.
- <u>Step 5</u> Select the access control device.
- Step 6 Click **OK**.

Figure 4-6 Create a permission group

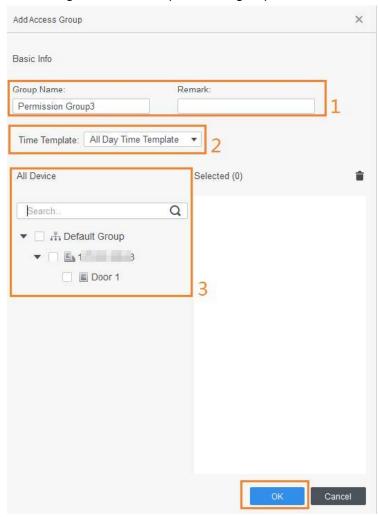

- <u>Step 7</u> Click ♣ of the permission group you added.
- <u>Step 8</u> Select users to associate them with the permission group.

Figure 4-7 Add users to a permission group

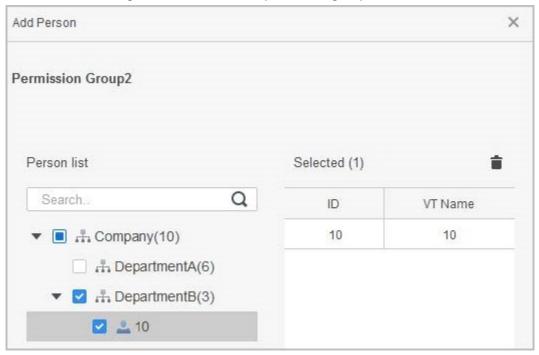

Step 9 Click **OK**.

Users in the permission group can unlock the door after valid identity verification.

# **4.4 Access Management**

# 4.4.1 Remotely Opening and Closing Door

You can remotely monitor and control door through Smart PSS Lite. For example, you can remotely open or close the door.

### **Procedure**

- <u>Step 1</u> Click **Access Solution** > **Access Manager** on the Home page.
- Step 2 Remotely control the door.
  - Select the door, right click and select **Open** or **Close**.

Figure 4-8 Open door

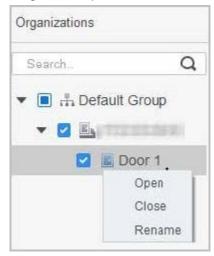

• Click ▮ or ▮ to open or close the door.

### **Related Operations**

- Event filtering: Select the event type in the **Event Info**, and the event list displays the selected event type, such as alarm events and abnormal events.
- Event refresh locking: Click 
   ☐ to lock the event list, and then event list will stop refreshing.
   Click ☐ to unlock.
- Event deleting: Click in to clear all events in the event list.

# 4.4.2 Setting Always Open and Always Close

After setting always open or always close, the door remains open or closed all the time.

- <u>Step 1</u> Click **Access Solution** > **Access Manager** on the Home page.
- <u>Step 2</u> Click **Always Open** or **Always Close** to open or close the door.

Figure 4-9 Always open or close

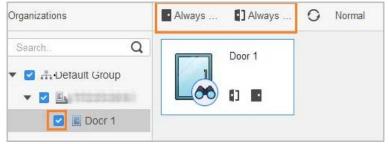

The door will remain open or closed all the time. You can click **Normal** to restore the access control to normal status, and then the door will be open or closed based on the configured verification methods.

# **4.4.3 Monitoring Door Status**

- <u>Step 1</u> Click **Access Solution** > **Access Manager** on the Home page.
- Step 2 Select the Access Controller in the device tree, and right click the Access Terminal and then select **Start Real-time Event Monitoring**.

Real-time access control events will display in the event list.

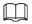

### Click Stop Monitor, real-time access control events will not display.

Figure 4-10 Monitor door status

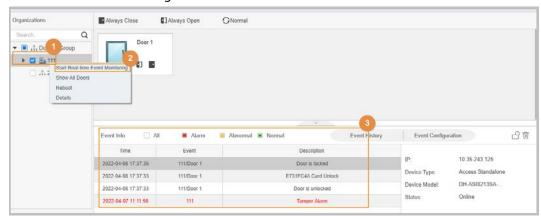

- Show All Door: Displays all doors controlled by the Access Controller.
- Reboot: Restart the Access Controller.
- Details: View the device details, such as IP address, model, and status.

# Appendix 1 Important Points of Intercom Operation

The Access Controller can function as VTO to realize intercom function.

# **Prerequisites**

The intercom function is configured on the Access Controller and VTO.

### Procedure

Step 1 On the standby screen, tap 📞

Step 2 Enter the room No, and then tap ...

# Appendix 2 Important Points of QR Code Scanning

Access Controller (with QR code scanning module): Place the QR code on your phone at a
distance of 3 cm - 5 cm away from the QR code scanning lens. It supports QR code that is larger
than 30 mm × 30 mm - 5 cm × 5 cm and less than 100 bytes in size.

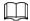

QR code detection distance differs depending on the bytes and size of QR code.

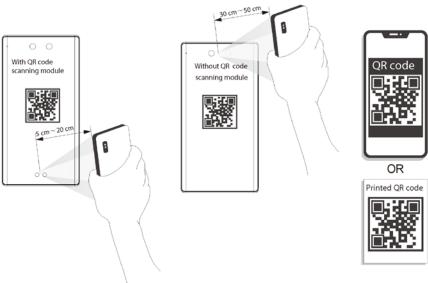

Appendix Figure 2-1 QR code scanning

# Appendix 3 Important Points of Fingerprint Registration Instructions

When you register the fingerprint, pay attention to the following points:

- Make sure that your fingers and the scanner surface are clean and dry.
- Press your finger on the center of the fingerprint scanner.
- Do not put the fingerprint sensor in a place with intense light, high temperature, and high humidity.
- If your fingerprints are unclear, use other unlocking methods.

# Fingers Recommended

Forefingers, middle fingers, and ring fingers are recommended. Thumbs and little fingers cannot be put at the recording center easily.

Appendix Figure 3-1 Recommended fingers

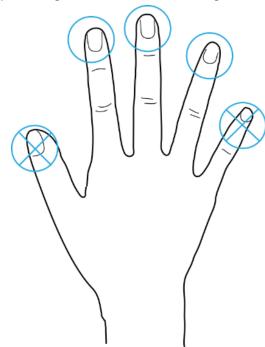

# How to Press Your Fingerprint on the Scanner

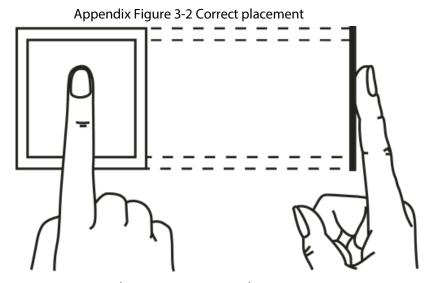

Appendix Figure 3-3 Wrong placement

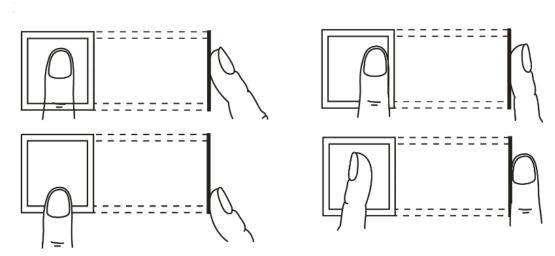

# Appendix 4 Important Points of Face Registration

## **Before Registration**

- Glasses, hats, and beards might influence face recognition performance.
- Do not cover your eyebrows when wearing hats.
- Do not change your beard style greatly if you use the access controller; otherwise face recognition might fail.
- Keep your face clean.
- Keep the access controller at least two meters away from light source and at least three meters away from windows or doors; otherwise backlight and direct sunlight might influence face recognition performance of the access controller.

# **During Registration**

- You can register faces through the Access Controller or through the platform. For registration through the platform, see the platform user manual.
- Make your head center on the photo capture frame. The face image will be captured automatically.

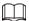

- Do not shake your head or body, otherwise the registration might fail.
- Avoid two faces appear in the capture frame at the same time.

### **Face Position**

If your face is not at the appropriate position, face recognition accuracy might be affected.

Appendix Figure 4-1 Appropriate face position

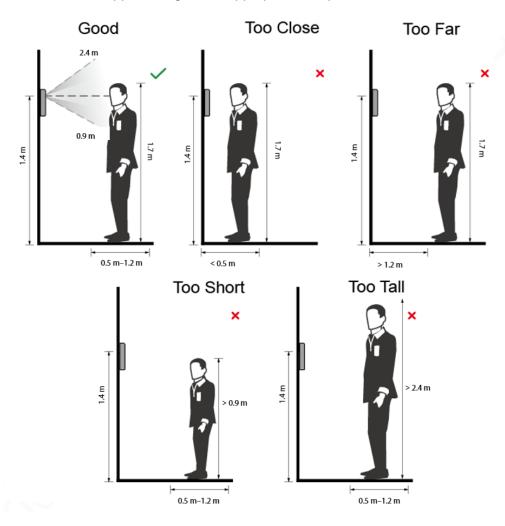

# **Requirements of Faces**

- Make sure that the face is clean and forehead is not covered by hair.
- Do not wear glasses, hats, heavy beards, or other face ornaments that influence face image recording.
- With eyes open, without facial expressions, and make your face toward the center of camera.
- When recording your face or during face recognition, do not keep your face too close to or too far from the camera.

### Appendix Figure 4-2 Head position

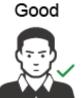

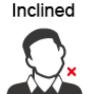

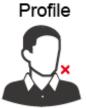

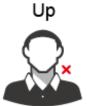

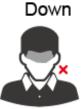

Appendix Figure 4-3 Face distance

# Good

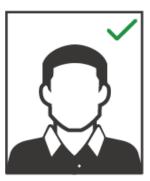

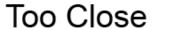

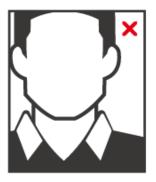

Too Far

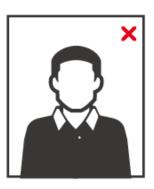

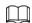

- When importing face images through the management platform, make sure that image resolution is within the range  $150 \times 300$  pixels- $600 \times 1200$  pixels; image pixels are more than  $500 \times 500$  pixels; image size is less than 100 KB, and image name and person ID are the same.
- Make sure that the face takes up more than 1/3 but no more than 2/3 of the whole image area, and the aspect ratio does not exceed 1:2.

# **Appendix 5 Cybersecurity Recommendations**

### Mandatory actions to be taken for basic device network security:

### 1. Use Strong Passwords

Please refer to the following suggestions to set passwords:

- The length should not be less than 8 characters.
- Include at least two types of characters; character types include upper and lower case letters, numbers and symbols.
- Do not contain the account name or the account name in reverse order.
- Do not use continuous characters, such as 123, abc, etc.
- Do not use overlapped characters, such as 111, aaa, etc.

### 2. Update Firmware and Client Software in Time

- According to the standard procedure in Tech-industry, we recommend to keep your device (such as NVR, DVR, IP camera, etc.) firmware up-to-date to ensure the system is equipped with the latest security patches and fixes. When the device is connected to the public network, it is recommended to enable the "auto-check for updates" function to obtain timely information of firmware updates released by the manufacturer.
- We suggest that you download and use the latest version of client software.

### "Nice to have" recommendations to improve your device network security:

### 1. Physical Protection

We suggest that you perform physical protection to device, especially storage devices. For example, place the device in a special computer room and cabinet, and implement well-done access control permission and key management to prevent unauthorized personnel from carrying out physical contacts such as damaging hardware, unauthorized connection of removable device (such as USB flash disk, serial port), etc.

### 2. Change Passwords Regularly

We suggest that you change passwords regularly to reduce the risk of being guessed or cracked.

### 3. Set and Update Passwords Reset Information Timely

The device supports password reset function. Please set up related information for password reset in time, including the end user's mailbox and password protection questions. If the information changes, please modify it in time. When setting password protection questions, it is suggested not to use those that can be easily guessed.

### 4. Enable Account Lock

The account lock feature is enabled by default, and we recommend you to keep it on to guarantee the account security. If an attacker attempts to log in with the wrong password several times, the corresponding account and the source IP address will be locked.

### 5. Change Default HTTP and Other Service Ports

We suggest you to change default HTTP and other service ports into any set of numbers between 1024–65535, reducing the risk of outsiders being able to guess which ports you are using.

### 6. Enable HTTPS

We suggest you to enable HTTPS, so that you visit Web service through a secure communication channel.

### 7. MAC Address Binding

We recommend you to bind the IP and MAC address of the gateway to the device, thus reducing the risk of ARP spoofing.

### 8. Assign Accounts and Privileges Reasonably

According to business and management requirements, reasonably add users and assign a minimum set of permissions to them.

### 9. Disable Unnecessary Services and Choose Secure Modes

If not needed, it is recommended to turn off some services such as SNMP, SMTP, UPnP, etc., to reduce risks.

If necessary, it is highly recommended that you use safe modes, including but not limited to the following services:

- SNMP: Choose SNMP v3, and set up strong encryption passwords and authentication passwords.
- SMTP: Choose TLS to access mailbox server.
- FTP: Choose SFTP, and set up strong passwords.
- AP hotspot: Choose WPA2-PSK encryption mode, and set up strong passwords.

### 10. Audio and Video Encrypted Transmission

If your audio and video data contents are very important or sensitive, we recommend that you use encrypted transmission function, to reduce the risk of audio and video data being stolen during transmission.

Reminder: encrypted transmission will cause some loss in transmission efficiency.

### 11. Secure Auditing

- Check online users: we suggest that you check online users regularly to see if the device is logged in without authorization.
- Check device log: By viewing the logs, you can know the IP addresses that were used to log in to your devices and their key operations.

### 12. Network Log

Due to the limited storage capacity of the device, the stored log is limited. If you need to save the log for a long time, it is recommended that you enable the network log function to ensure that the critical logs are synchronized to the network log server for tracing.

### 13. Construct a Safe Network Environment

In order to better ensure the safety of device and reduce potential cyber risks, we recommend:

- Disable the port mapping function of the router to avoid direct access to the intranet devices from external network.
- The network should be partitioned and isolated according to the actual network needs. If there are no communication requirements between two sub networks, it is suggested to use VLAN, network GAP and other technologies to partition the network, so as to achieve the network isolation effect.
- Establish the 802.1x access authentication system to reduce the risk of unauthorized access to private networks.
- Enable IP/MAC address filtering function to limit the range of hosts allowed to access the device.

Legal Considerations Video surveillance can be regulated by laws that vary from country to country. Check the laws in your local region before using this product for surveillance numbers.

Every care has been taken in the preparation of this document. Please inform your nearest Dahua office of any inaccuracies or omissions. Dahua Technology shall not be held responsible for any technical or typographical errors and reserves the right to make changes to the product and manuals without prior notice. Dahua Technology makes no warranty of any kind with regard to the material contained within this document, including, but not limited to, the implied warranties of merchantability and filtness for a particular purpose. Dahua Technology shall not be liable or responsible for incidental or consequential damages in connection with the furnishing, performance or use of this material. This product is only to be used for its intended purpose.

### lectual Property Rights

Dahua Technology retains all intellectual property rights relating to technology embodied in the product described in this document.

### **Equipment Modifications**

This equipment must be installed and used in strict accordance with the instructions given in the user documentation. This equipment contains no user-serviceable components. Unauthorized equipment changes or modifications will invalidate all applicable regulatory certifications and approvals.

trademark applications of Dahua Technology in various jurisdictions. All other company names and products are trademarks or registered trademarks of their respective companies.

Regulatory Information **European Directives Compliance** 

 $oldsymbol{\xi}$  This product complies with the applicable CE marking directives and

- Low Voltage (LVD) Directive 2014/35/EU,
- Electromagnetic Compatibility (EMC) Directive 2014/30/EU

As the device user or data controller, you might collect personal data of others such as face, fingerprints, car plate number, Email address, phone number, GPS and so on. You need to be in compliance with the local privacy protection laws and regulations to protect the legitimate rights and interests of other people by implementing measures, including but not limited to: providing clear and visit identification, to, inform, data subject the existence of surveillance area and

### About the Manual

- The manual is for reference only. If there is inconsistency between the manual and the actual product, the actual product shall prevail.

  We are not liable for any loss caused by the operations that do not comply with the manual.
- we are inclusioned on any loss caused by the oper actions fraction to comply with the manual.

  The fad judisdictions. For detailed information, refer to the paper manual, or a complete manual, or a complete manual, or a complete manual and the electronic version, the electronic version shall prevail. All the designs and software are subject to change without prior written notice. The product updates might cause some differences between the actual product and the manual. Please contact the customer service for the latest program and supplementary documentation.

  There still might be deviation in technical data, functions and operations description, or errors in print. If there is any doubt or dispute, we reserve the right of finale suplanation.
- description, of errors in print. If there is any doubt or dispute, we rescribe in pith of final explanation.

  Upgrade the reader software or try other mainstream reader software if the manual (in PDF format) cannot be opened.

  All trademarks, registered trademarks and the company names in the manual are the properties of their respective owners.

  Please visit our website, contact the supplier or customer service if there is any problem occurring when using the device.

  If there is any uncertainty or controversy, we reserve the right of final

### Support

Should you require any technical assistance, please contact your Dahua distributor. If your questions cannot be answered immediately, your distributor will forward your queries through the appropriate channels to ensure a rapid response. If you are connected to the Internet, you can: Download user documentation and software updates.
Search by product, category, or phrase.
Report problems to Dahua support staff by logging in to your private support

- Chat with Dahua support staff.
  Visit Dahua Support at www.dahuasecurity.com/s

Angiver høj risiko, som, hvis den ikke undgås, kan medføre død eller alvorlig personskade

Angiver middel eller lav risiko, som, hvis den ikke undgås kan medføre lettere til moderat personskade.

Angiver mulig risiko, som hvis den ikke undgås, kar resultere i skade på ejendom, tab af data, reduceret ydelse eller uforudsigelige resultater.

Indeholder forslag, som hjælper dig med at løse et probler

Indeholder yderligere oplysninger, som understreger og supplerer teksten.

Følg lokale standarderfor elsikkerhed for at sikre, at spændingen er stabil og i overensstemmelse med produktels krav til stramforsyning.
 Transporter brug og opbevar produktel i henhold til lilladte klimatiske per produktel i henhold til lilladte klimatiske produktel er produktel i henhold til lilladte klimatiske for specifik temperatur og lutfruglitghed ved drift.
 Placer ikke produktet et sted med fugt, støv, stark varme eller kulde, stærk elektronisk udstråling eller ustabile lysforhold.
 Installer ikke produktet i nærheden af en varmealtide, såsom en radiator, et varmeapparat, et centralfyr eller andre varmeafgivende enheder, for at undgå didebrand.
 Undgå, at væske løber ind i produktet og dermed forårsager skade på de indvendige komponenter.
 Installer produktet vandret, eller installer det et stabilt sted for at undgå, at det stabilter produktet et sted med god udluftning, og bloker ikke produktets ventilationsåbninger.
 Adskil ikke produktet.

Instance of the second second se

batterispænding påvirker driften af realtidsuret og får uret til at nulstille, hver g produktet tændes. Der vises en logbesked i produktets serverrapport, når erriet skal udskiftes. Se konfigurationssiderne til produktet, eller kontakt nuas supportteam for at få flere oplysninger om serverrapporten.

Der er risiko for eksplosion, hvis batteriet udskiftes forkert. Udskift kun med et tilsvarende batteri eller et batteri, der anbefales af Dahua. Bortskaf brugte batterier i overensstemmelse med lokale bestemmelser eller batteriproducentens anvisninger.

Følg lokale standarderfor elsikkerhed for at sikre, at spændingen er stabil og i

Signalord

A FARE

ADVARSEL

⚠ FORSIGTIG

□ BEMÆRK

Sikkerhedskrav

Batteri

ZHEJIANG DAHUA VISION TECHNOLOGY CO., LTD.

Beskrivelse

Address: No.1199. Bin'an Road. Binilang District, Hangzhou, P.R. China

# Suomi

05

### Tärkeitä varotoimenpiteitä ja varoituksia

Tässä luvussa kuvataan laitteen asianmukainen käsittely, vaarojen torjunta ja omaisuusvahinkojen estäminen. Lue tämä sisältö huolellisesti ennen laitteen käyttämistä ja noudata näitä ohjeita, kun käytät laitetta. Säilytä ohjeet tulevia tarpeita varten.

Seuraavat luokitellut huomiosanat kuvatulla merkityksellä saattavat esiintyä oppaassa. 

| Huomiosanat      | Merkitys                                                                                                    |  |
|------------------|----------------------------------------------------------------------------------------------------|--|
| Avaara           | Ilmaisee suuren potentiaalisen vaaran, joka johtaa kuolemaan tai vakavaan loukkaantumiseen, jos sitä ei vältetä.                                                                                   |  |
| Avaroitus        | Ilmaisee keskisuuren tai pienen potentiaalisen vaaran, joka saattaa johtaa lievään tai kohtalaiseen loukkaantumiseen, jos sitä ej vältetä.                                                         |  |
| <b>Л</b> ниоміо  | Ilmaisee mahdollisen vaarallisen tilanteen, joka saattaa<br>johtaa omaisuusvahinkoon, tietojen menetykseen,<br>suoritustehon heikkenemiseen tai odottamattomiin tuloksiin,<br>jos sitä ei vältetä. |  |
| <b>∳</b> *VINKIT | Tarjoavat apua ongelmien ratkaisemiseen tai säästävät aikaa,                                                                                                    |  |
| HUOMAUTUS        | Tarjoaa lisätietoa, joka korostaa tai täydentää tekstiä,                                                                                                    |  |

Signal Words

**A**ATENTIE

SFATURI

Cerinte de siguranta

AVERTIZARE

- Noudata paikallisia sähköturvallisuusstandardeja varmistaaksesi, että jännite on vakaa ja vastaa laitteen viritajahteelle asetettuja vaatimuksia. Kuljeta, käytä ja säilytä laitetta sallituisaa kosteus- ja lämpötilaolosuhteissa. Katso laitteen erityinen käyttöiampötilaja -kosteus laitteen vastaavista
- Adiso vaisesi en mysten vystensenstelle kunsistalialeidolsta kunsistalialeidolsta kunsista kunsista ku
- nisen estämiseksi. e vaakasuoraan tai asenna se vakaaseen paikkaan estääksesi sen
- kaatumisen. Asenna laite hyvin ilmastoituun paikkaan äläkä peitä laitteen tuuletusaukkoja. Alä pura laitetta omavaltaisesti. Vältä kovaa rasitusta, voimakasta tärinää ja kosteutta kuljetuksen, sällytyksen ja asennuksen aikana. Kuljetus vaatii täydellisen pakkaaririsen. Käytä tehtaan pakkausta tai vastaavaa kuljetuksen aikana.
- Paristo

09

Alhainen pariston varaustaso vaikuttaa tosiaikakellon (RTC:n) toimintaan nollaten sen jokaisella käynnistyskerralla. Lokiviesti ilmestyy tuotteen palvelinraporttiin, kun paristo on vaihdettava. Lisätietoa palvelinraporitista saat tuotteen

Indică un pericol potențial mediu sau scăzut care dacă nu este evitat, poate duce la răni ușoare sau

Indică un risc potențial care, dacă nu este evitat, ar putea duce la daune materiale, pierderi de date, performanțe mai scăzute sau rezultate

Oferä metode care sä vă ajute sä rezolvați o

Oferă informații suplimentare ca accent și supliment la text.

problemă sau să economisiți timp

Respectați standardele locale de siguranță electrică pentru a vă asigura că tensiunea este stabilă și respectă cerințele de alimentare ale dispozitivului. Transportați, ultizați și depozitați dispozitivul sub condițiile de umiditate și temperatură admise. Consultați specificațiile tehnice corespunzătoare ale dispozitivului pentru temperatura și umiditate specifica de lucru. Ale se consultați specificațiile a pentrul că un care ale se pentrului admise consultații specificații a lucrului ale contrat pentrului ale contrat pentrului ale se pentrului ale unicate și carece, de radiații electronice puternice sau de condiții de iluminare instabile.

a evita incendiul.

Impledicaţi curgerea lichidului în dispozitiv pentru a evita deteriorarea componentelor interne.

Instalaţi dispozitivul în poziţie orizontală sau instalaţi-l pe un loc stabil pentru a preveni căderea acestuia.

inflatiatiu uskutavamus preventi datera acestula.
preventi datera acestula.
Nu dezasambiati dispozitivul volt.
Evitati loviturile puternice, vibratilie violente şi umiditatea în timpul transportului, depozitării şi instalării. Este necesar un pachet complet în timpul

Puterea redusă a bateriei afectează funcționarea RTC, determinând resetarea la fiscare pomire. Când bateria are nevole de înfloctire, în raportul servertul produsului va apărea un mesaj de jumai. Pentru mai multe informații despre raportul serverului, consultații paginile de configurare ale produsului sau contactații asisterița Dahua.

Risc de explozie dacă bateria este înlocuită incorect Înlocuiți numai cu o baterie identică sau cu o baterie recomandată de Dahua. Aruncați bateriile uzate în conformitate cu reglementările locale sau cu instrucțiunile producătorului bateriei.

transportului.

Utilizati pachetul de fabrica sau echvalent in timpul transportului.

- Спазвайте местните стандарти за електрическа безопасност, за да осигурите стабилно напрежение, отговарящо на изискването за закранване на устройството. Транспотридайте, използвайте и съхранявайте устройството при указаните условия на влажност и температура. Направете справка в ъсътветните технически слецификации на устройството за конкретната работна температура и влажност. Не поставжите устройството на инжето и променлие осветото на инжето, изложено на влага, прах, много висока или ниска температура, със силно електронно излъчване или на място с променливо осветление.
- място с променливо осветление. Не поставвите устройството близо до източник на топлина, като радиатор, нагревател, пещ или друго устройство за генериране на топлина, за да избегнете пожар. Не допускайте в устройството д
- те допускани в устроильного да поладле течност, за да не се повредит вътрешните компоненти. Монтирайте устройството хоризонтално или го поставете на стабилно мисто, за да не падне. Монтирайте устройството на добре проветриво място и не блокирайте вентилацията на устройството.

- вентилацията на устроиството. Не разглобявайте устройството произволно, Избятвайте силно натоварване, вибрации и намокряне по време на транспортиране, съхранение и монтаж. При транспортиране следва да се опакова напълню.
- йте за транспортиране фабричната опаковка или подобна

Ниската мощност на батерията влияе на работата на часовника в реално време (RTC), което води до нулиране при всяко включване. Когато батерията трябва да бъде сменена, в отчета на сървъра на продукта ще се показив съобщение. За повече информация относно отчета на сървъра викте страниците за настройка на продукта или се свържете с ежила на Овтила.

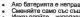

- Ако батерията е неправилно подменена, има риск от експлозия. Сменяйте само със същата или батерия, препоръчана от Dahua. Изхвърляйте използваните батерии в съответствие с разпоредби или инструкциите на производителя на батерията,

### Masuri de siguranta si Atentionari

# Acest capitol descrie indicatiile de utilizare corecta a Dispozitivului , prevenirea pericolului si prevenirea distrugerii proprietatii.Cititi aceste randuri inaintea folosirii Dispozitivului

Instructiuni de siguranta

### atoarele semne categorizate pot aparea in Ghid

Meaning Signal Words Indică un risc potențial ridicat care, dacă nu este evitat, va duce la deces sau vătămări grave. PERICOL

Restrictions of Hazardous Substances (RoHS) Directive 2011/65/EU and its amending Directive (EU) 2015/863.

A copy of the original declaration of conformity may be obtained from Dahua

The most up to date copy of the signed EU Declaration of Conformity (DoC) can be downloaded from: www.dahuasecuritv.com/support/notice/

CE-Electromagnetic Compatibility (EMC)

This digital equipment is compliant with Class B according to EN 55032

### CE-Safety

This product complies with IEC/EN/UL 60950-1 or IEC/EN/UL 62368-1, Safety of Information Technology Equipment.

### Declaration of Conformity CE

Hereby, Dahua Technology declares that the radio equipment is compliant with Radio Equipment Directive (RED) 2014/53/EU. The full text of the EU declaration of conformity is available at the following internet address; www.dahuasecurity.com/support/notice/

01

This device complies with Part 15 of the FCC Rules. Operation is subject to the following two conditions:

(1) This device may not cause harmful interference

(2) This device must accept any interference received, including interference that may cause undesired operation.

Attention that changes or modification not expressly approved by the party responsible for compliance could void the user's authority to operate the

equipment.

Note: This product has been tested and found to comply with the limits for a Class B digital device, pursuant to Part 15 of the FCC Rules. These limits are designed to provide researchelp protection against harmful interference in a residential installation. This product generates, uses, and can radiate radio frequency energy and, if not installed and used in accordance with the instructions, may cause harmful interference to radio communications. However, there is no guarantee that interference will not occur in a particular installation. If this product does cause harmful interference to radio or television reception, which can be determined by turning the equipment off and on, the user is encouraged to try to correct the interference by one or more of the following measures;

Reorient or relocate the receiving antenna.

Postcode: 310053

English

Tel: +86-571-87688883

Fax: +86-571-87688815

Signal Words

ç⇒ πe

A NOTE

Safety Requirement

Website: www.dahuasecuritv.com

Important Safeguards and Warnings

- Increase the separation between the equipment and receiver. Connect the equipment into an outlet on a circuit different from that to which the receiver is connected.
- . Consult the dealer or an experienced radio/TV technician for help.
- FCC SDOC Statement can be https://us.dahuasecurity.com/support/notices/

This Chapter describes the contents covering proper handling of the device, hazard prevention, and prevention of property damage. Read these contents carefully before using the device, comply with them when using, and keep it well for future reference.

The following categorized signal words with defined meaning might appear in the

Indicates a high potential hazard which, if not avoided will result in death or serious injury.

Indicates a medium or low potential hazard which, if not avoided, could result in slight or moderate injury.

Indicates a potential risk which, if not avoided, could result in property damage, data loss, lower performance, or unpredictable result.

Provides methods to help you solve a problem or save you time.

Provides additional information as the emphasis and supplement to the text.

sty Requirement

Abide by local electrical safety standards to ensure that the voltage is stable and complies with the power supply requirement of the device. Transport, use, and store the device under the allowed humidity and temperature conditions. Refer to the corresponding technical specifications of device for specific working temperature and humidity. Do not place the device in a location exposed to dampness, dust, extreme hot or cold, strong electronic radiation, or unstable lighting conditions. Do not install the device in a place near the heat source, such as radiator, heater, furnace, or other heat generating device to avoid fire. Prevent liquid from flowing into the device to avoid damge to internal commonants.

components.
Install the device horizontally or install on the stable place to prevent it from falling.
Install the device in a well-ventilated place, and do not block the ventilation of

Do not disassemble the device arbitrarily.
 Avoid heavy stress, violent vibration, and soaking during during transportation, storage, and installation. Complete package is necessary during the transportation.
 Use the factory package or the equivalent for transportation.

### Battery

02

Low battery power affects the operation of the RTC, causing it to reset at every power-up. When the battery needs replacing, a log message will appear in the product's server report. For more information about the server report, see the product's setup pages or contact Dahua support.

- Risk of explosion if the battery is incorrectly replaced.
   Replace only with an identical battery or a battery which is recommended by Dahua.
   Dispose of used batteries according to local regulations or the battery manufacturer's instructions.

# Ważne środki ostrożności i ostrzeżenia

RF exposure warning (Only for the product has RF communication function)

Canada Regulatory Compliance

(1) This device may not cause interference, and

(1) l'appareil ne doit pas produire de brouillage, et

(Only for the product has RF communication function)

This equipment must be installed and operated in accordance with provided instructions and the antenna(s) used for this transmitter must be installed to provide a separation distance of at least 20 cm from all persons and must not be co-located or operating in conjunction with any other antenna or transmitter. End-users and installers must be provided with antenna installation instructions and transmitter operating conditions for satisfying RF exposure compliance.

This equipment should be installed and operated with a minimum distance 20cm between the radiator and your body

Cet appareil numérique de la classe B est conforme à la norme NMB-003 du Canada.

This device complies with Industry Canada licence-exempt RSS standard(s) Operation is subject to the following two conditions:

(2) This device must accept any interference, including interference that may cause undesired operation of the device.

Le présent appareil est conforme aux CNR d'Industrie Canada applicables aux appareils radioexempts de licence. L'exploitation est autorisée aux deux conditions sulvantes:

(2) l'utilisateur de l'appareil doit accepter tout brouillage radioélectrique subi, même si le brouillage est susceptible d'en compromettre le fonctionnement.

This equipment should be installed and operated with a minimum distance 20cm between the radiator and your body.

Cet équipement doit être installé et utilisé à une distance minimale de 20 cm entre le radiateur et votre corps.

Inder industry Canada regulations, this radio transmitter may only operate using an antenna of a type and maximum (or lesser) gain approved for the transmitter by Industry Canada. To reduce potential radio interference to other users, the antenna type and its gain should be so chosen that the equivalent isotropically radiated power (e.i.r.p.) is not more than that necessary for successful communication.

communication.

Conformément à la réglementation d'industrie Canada, le présent émetteur radio peut fonctionner avec une antenne d'un type et d'un gain maximal (ou inférieur) approuvé pour l'émetteur par industrie Canada. Dans le but de rédurie les risqueses de brouillage radiofèlectrique à l'intention des autres utilisateurs, il faut choisir le type d'antenne et son gain de sorte que la puissance isotrope rayonnée équivalente (p.i.r.e.) ne dépasse pas l'intensité nécessaire à l'établissement d'une communication satisfaisante.

This Class B digital apparatus complies with Canadian ICES-003.

Niniejszy rozdział opisuje właściwe sposoby korzystania z urządzenia, sposoby zapobiegania zagrożeniom, a także sposoby zapobiegania uszkodzeniu mienia. Przed rozpoczęciem korzystania z urządzenia zapoznaj się dokładnie z tymi informacjami i zachowaj je na przyszłość do celów referencyjnych. Instrukcie dot, bezpieczeństwa

W podręczniku mogą pojawić się następujące symbole. Ich znaczenie wyjaśnia poniższa tabela.

| Symbol         | Znaczenie                                                                                                    |  |
|----------------|----------------------------------------------------------------------------------------------------|--|
| A ZAGROŻENIE   | Oznacza potencjalne zagrożenie wysokiego stopnia,<br>którego nieuniknięcie może skutkować poważnymi<br>urazami lub śmiercią.                                               |  |
| OSTRZEŻENIE    | Oznacza potencjalne zagrożenie średniego lub<br>niskiego stopnia, którego nieuniknięcie może<br>skutkować pomniejszymi lub średnimi urazami,                               |  |
| <b>⚠</b> UWAGA | Oznacza potencjalne zagrożenie, którego<br>nieuniknięcie może skutkować zniszczeniem mienia<br>utratą danych, spadkiem wydajności lub mieć inne<br>nieprzewidziane skutki, |  |
| © WSKAZÓWKI    | Oznacza wskazówki pozwalające na rozwiązanie problemu lub oszczędność czasu.                                                                                               |  |
| UWAGA          | Oznacza informacje uzupełniające tekst główny.                                                                                                    |  |

### asetussivuilta tai ottamalla yhteyttä Dahuan tukeen A VAROITUS

Räjähdysvaara, jos paristo asetetaan väärin paikalleen:
 Valhda vain samanlaiseen paristoon tal Dahuan suosittelemaan paristoon.
 Hävitä käytetyt paristot ja akut paikallisten määräysten tai valmistajan ohjeiden mukaisesti,

### Magyar

### Fontos óvintézkedések és figyelmeztetések

A jelen Fejezet leírja az Eszköz megfelelő kezelését, a veszélyek megelőzés a vagyoni károk megelőzését. Az Eszköz használata előtt olvassa el figyeln a használata során tartsa be, és őrizze meg jól jövőbeni hivatkozás céljára.

Biztonsági utasítások Az Útmutatóban az alábbi meghatározott jelentéssel bíró kategorizált

|  | figyelmeztetések jelenhetnek meg. |                                                                                                    |  |
|--|-----------------------------------|----------------------------------------------------------------------------------------------------|--|
|  | Figyelmeztetés                    | Jelentés                                                                                                    |  |
|  | <b>A</b> VESZÉLY                  | Nagy potenciális veszélyt jelez, amely, ha nem kerüli el, halált vagy súlyos sérülést okoz.                                                                          |  |
|  | A.FIGYELEM                        | Közepes vagy kis potenciális veszélyt jelez, amely, ha nem kerüli el, enyhe vagy mérsékelt sérülést okozhat.                                                         |  |
|  | <b>▲</b> VIGYÁZAT                 | Olyan potenciális kockázatot jelez, amely, ha nem<br>kerüli el, vagyoni kárt, adatvesztést, alacsonyabb<br>teljesítményt vagy kiszámíthatatlan eredményt<br>okozhat. |  |
|  | <b>DIFT</b> TIPPEK                | Olyan módszereket biztosít, amelyek segítenek megoldani a problémáját vagy időt takarítanak meg.                                                                     |  |
|  | MEGJEGYZÉSEK                      | További információkat biztosít a szöveg kiemelésével és kiegészítésével.                                                                                             |  |

### Biztonsági követelmények

- Tartsa be a helyi elektromos biztonsági szabványokat annak biztosítása érdekében, hogy a feszültség stabil és az eszköz áramellátási követelményének megfelelő legyen.

  Az eszközt a megengedett páratartalom és hőmérséklet viszonyok között szállítsa, hasznája, és tárolja. A korkrét üzerir hőmérsékletet és páratartalmat megfalálja az eszköz műszaki lelrásában.

  Ne legye az eszközt ölya helyre, alhol nedvességnek, pornak, rendkívűli melyel nelven elektronikus sugázsásnak, vagy instabil fényviszonyoknak van kitéve.

  A tüz elkerűlése érdekében ne telepítse az eszközt hőforrás, mint például radátor, hősugárzó, kemence, vagy más hötermelő eszköz közelében lévő helyre.

- fadlator, nosugarzo, kemence, vagy mas notermen esekoz kozaroza a belyre. A belső alkatrészek károsodásának elkerülése érdekében akadályozza meg,
- ndék folyjon az eszközbe. nek megakadályozása érdekében az eszközt vízszintesen telepítse,

# Čeština

Důležitá bezpečnostní opatření a varování

Tato kapitola popisuje obsah vztahující se na správnou manipulaci se zařízením prevenci nebezpečí a prevenci škod na majetku. Pečlivě si tyto informace pročete před použítim zařízení, během používání zařízení je dodržujte a uschovejte je pro budoucí použítí. Bezpečnostní pokyny at následující kategorie signálních slov.

### rato příručka může ol Signální slova

Význam A NEBEZPEČÍ Označuje možnost středně nebo málo závažného nebezpečí, které, pokud by mu nebylo zamezeno, může mít za následek lehké nebo nepříliš A VAROVÁNÍ závažné zranění. Označuje možné riziko, které, pokud by mu nebylo zamezeno, může mít za následek škodu na majetku, ztrátu dat, snížení výkonu nebo neočekávaný výsledek. 1 UPOZORNĚNÍ Uvádí metody, které vám pomohou vyřešií problém nebo vám ušetří čas. ₩ TIPY Poskytuje dodatečné informace formou důrazu a doplnění textu.

POZNÁMKA

- Dodržujte místní normy pro elektrickou bezpečnost pro zajištění stabilního napětí a dodržení pozadavků na napějení zařízaní. Zařízení přepravujte, používejte a skládujte při odpovídající teplotě a vlhkosti. Konkrétní pracovní teplotu a vlhkost naleznete v příslušných technických specifikacich zařízení.
- Konkrétní pracovní feplotu a víhkost naleznete v příslušných technických specifikacich zařízení.

  » pecrifikacich zařízení tam, kde bude vystaveno víhkosti, prachu, extrémnímu horku nebo chladu, silnému elektronickému záření nebo nestabilním světelným podmínkám.

  » Neinstalujte zařízení v blízkosti zdrojů tepla, jako je radiátor, ohřívač, kotel nebo jiné zařízení generující teplo, aby nedošlo k požáru.

  Zamezte proniknutí kapalín do zařízení, aby nedošlo k poškození jeho vnitřních součásti.
- vnitrinch současti. Zařízení instalujíe vodorovně nebo je instalujete na stabilním místě, aby bylo chráněno před pádem. Zařízení instalujíe na dobře větraném místě a neblokujte odvětrávání zařízení. Zařízení svěvníňe nedemontujíte.
- Zařízení svévolné nedemontujle.
   Během přepravy, skladování a instalace zamezte silnému tlaku, prudkým vĺbracím a namočení. Při přepravě je nezbytné úpíné zabalení.
   Při přepravě použjile obal z výroby nebo oddobný obal.
  - Nízké nabití baterie ovlivňuje fungování hodin ve skutečném čase a způ

### Japan Regulatory Compliance

These products comply with the requirements of VCCI Class B Information Technology Equipment.

Correct disposal of batteries in this product

Risk of explosion if battery is replaced by an incorrect type. Dispose of used batteries according to the instructions,

If the power supply to the product is from external power adaptor without connecting to AC Mains, and the product is not shipped with power adaptor, customers are required to use the external power adaptor that must fulfill the requirements for Safety Extra Low Voltage (SELV) and Limited Power Source

This symbol means that the product shall not be disposed of together with household or commercial waste. Directive 2012/19/EU on waste electrical and electronic equipment (MEE) is applicable in the uncopean Union member states. The product of the product of the

# Illoiniazu. 149 postowa i podobny podobny poziowania jednostwania jednostwa i podobny poziom ochrony.

vileki poziom neladovania akumulatora wphywa na działanie zagara czasu rzeczyństego, powodując jego reselowanie przy każdym wagażanu. Gdy akumulator wymaga wymiany, w raporcie serverowym dla produktu pojawi się stosowna wiadomość. Aby uzyskać wjecej informacji na temat raportu serverowego, zapoznaj się z instrukcjami konfiguracji urządzenia lub skonfaktuj się z personelem pomocy technicznej firmy Dahua.

# Dansk

Kapitlet beskriver korrekt håndtering af produktet, undgåelse af risici og undgåelse af skader på ejendom. Læs kapitlet omhyggeligt, før du bruger produktet, overhold alle anvisninger og advarsier under brugen, og gem kapitlet til senere bruge.

Az alacsony elem töltöttségi szint hatással van az RTC működésére, minden bekapcsoláskor alaphelyzetbe áll. Amikor az elemet cseréni kell, egy napló üzenet jelenik meg a termék szerver jelentésében. A szerver jelentésí további információkat talál a termék beállítási oldalain, vagy forduljon a Dahua törpoztékets.

### A FIGYELEM

Robbanásveszély, ha az elemet nem megfelelőre cseréli. Csak ugyanolyan elemre vagy a Dahua által ajánlott elemre cserélje. A használt elemet a helyi előírások vagy az elemgyártó utasításai szerint

### Важни предпазни мерки и предупреждения

Тази глава описва инструкциите за правилна експлоатация на устройството за предотвратяване на опасностите и материалните щети. Прочетет внимателно тези инструкции, преди да използвате устройството, спазвайт и при използването на устройството, и ги запазете за бъдещи справки.

| Сигналнидуми               | Значение                                                                                                    |  |
|----------------------------|----------------------------------------------------------------------------------------------------|--|
| Мопасност                  | Показва висока потенциална опасност, която, ако не бъде избегната, ще доведе до смърт или сериозно нараняване;                                                   |  |
| <b>№</b><br>предупрыждение | Показва средна или ниска потенциална опасност, която, ако не бъде избегната, може да доведе до леки или умерени наранявания                                      |  |
| <b>В</b> ВНИМАНИЕ          | Посочва потенциален риск, който, ако не бъде избегнат, може да доведе до материални щети, загуба на данни, по-ниска производителност или непредсказуем резултат. |  |
| <b> € Съвети</b>           | Обозначава начини, които да ви помогнат да разрешите проблем или да спестите време.                                                                              |  |
| <b>Ф</b> ВАБЕЛЕЖКА         | Предоставя допълнителна информация като                                                                                                    |  |

### Изисквания за безопасност

že se při každém spuštění resetují. V případé, že je třeba baterií vyměnit, se v serverové zprávě produktu zobrazí zpráva protokolu. Další informace o serverové zprávě naleznete na stránkách o nastavení produktu, případně kontaktultie odopou soblečností Dahua.

12

# A VAROVÁNÍ

Nebezpečí výbuchu v případě nesprávné výměny baterie.
 Vyměříte pouze za toložnou baterii nebo baterii doporučenou společností Dahua.
 Použité baterie likvidujte v souladu s místními předpisy nebo pokyny výrobce baterie.

Ελληνικά

Οδηγίες Ασφαλείας

# Σήματα με λέξεις

# Απαιτήσεις ασφαλείας

Τηρήστε τα τοπικά πρότυπα ηλεκτρικής ασφάλειας γιια να βεβαιωθείτε ότι η τάση είναι σταθερή και συμμορφωνεται με την απαΐτηση τροφοδοσίας της αμακεμίας

This marking on the battery indicates that the batteries in this product should not be disposed of with other household waste at the end of their working life. Where marked, the chemical symbols Hg, Cd or Pb indicate that the battery contains mercury, cadmium or lead above the reference levels in Directive 2006/66/EC and its amending Directive 2013/56/EU. If batteries are not properly disposed of, these substances can cause harm to human health or the

### **ACAUTION**

The product complies with IEC/EN/UL 60950-1, Information Technology Equipment – Safety – Part 1: Ceneral Requirements; or complies with IEC/EN/UL 62368-1, Audiovideo, information and communication technology equipment – Part 1: Safety requirements.

# Waste Electrical and Electronic Equipment (WEEE) statem

When this product has reached the end of its useful life, dispose of it according to local laws and regulations. For information about your nearest designated collection point, contact your local authority responsible for waste disposal. In accordance with local legislation, penalties may be applicable for incorrect disposal of this waste.

03

- ekstremanie ternperatury, omo promonomo kontrolekstremanie warunki oświelleniowe. Nie instaluj urządzenia w pobliżu źródeł ciepła, takich jak kaloryfery, grzałki, piece bądź inne urządzenia generujące ciepło, aby zapobiegać wystąpieniu

# **A**OSTRZEŻENIE

Følgende signalord med beskrivelse kan forekomme i vejledningen.

Signalord Beskrivelse

# Elem

## Български

Αυτό το Κεφάλαιο περιγράφει το περιεχόμενο που καλύπτει το σώστό χειρισμό της Συσκευής, την προληψη των κικούνων και την πρόληψη της καταστροφής της διοικτησίας. Διαβάστε προσετικά τα συκγραφόμενα την χρησιμοπήσετε τη Συσκευή, τηρήστε τα κατά τη χρήση και κρατήστε τα καλά για μελλοντική χρήση.

Τα ακόλουθα κατηγοριοποιημένα σήματα με λέξεις έχουν καθορισμένη σημασίο και ενδέχεται να εμφανίζονται στις Οδηγίες Χρήσης.

|  | <b>Λ</b> προειΔοποιΗΣΗ       | δυνητικό κίνδυνο, ο οποίος, αν αποφευχθεί, θα μπορούσε προκαλέσει ελαφρύ ή μετ τραυματισμό.                                                                                 |
|--|------------------------------|----------------------------------------------------------------------------------------------------|
|  | <b>Л</b> прохохн             | Δείχνει έναν πιθανό κίνδυνο, ο οποι<br>εάν δεν αποφευχθεί, θα μπορούσε<br>προκαλέσει ζημιά στην ιδιοκτης<br>απώλεια δεδομένων, χαμηλότι<br>απόδοση ή απρόβλεπτο αποτέλεσμα. |
|  | <b>□ ■</b> Σ Υ Μ Β Ο Υ Λ Ε Σ | Παρέχει μεθόδους που θα ο<br>βοηθήσουν να επιλύσετε ένα πρόβλη<br>ή να εξοικονομήσετε χρόνο.                                                                                |
|  | ΣΗΜΕΙΩΣΗ                     | Παρέχει πρόσθετες πληροφορ<br>δίνοντας έμφαση και συμπληρώνον                                                                                                    |

ορίες ντας

- Przestrzegaj lokalnych standardów bezpieczeństwa elektrycznego celem upewnienia się ze źrócho napięcia jest stabilne i zgodne z wymogami określonymi dla urządzzenia. Urządzenie należy transportować, używać i przechowywąć w warunkach odzwiornym poziomie wilgotności i temperatury. Szczegółowe informacje na ternat wilgotności i temperatury, roboczej znależć można w odpowiedniej Nie umażnie udziałacia. Nie umażnie udziałacia. Jest przesta udziałacia. Jest przesta udziałacia. Jest przesta udziałacia. Jest przesta udziałacia.
- piece bądź inne urządzenia generujące ciejło, aby zapobiegać wystąpieniu pożaru.
  Zabezpiecz urządzenie przed dostaniem się do jego wnętrza cieczy, ponieważ może to spowodować uszkodzenie komponentów wewnętrznych.
  Zamontuj urządzenie poziomo lub wybierz stabilne miejsce, tak aby weliminować ryzyko upadku.
  Zamontuj urządzenie w dobrze wentylowanym miejscu i upewnji się, że jego okrony wonykacynie w dobrze wentylowanym miejscu i upewnji się, że jego okrony wonykacynie w dobrze wentylowanym miejscu i upewnji się, że jego okrony wonykacynie w dobrze w dobrzeniami i naprężeniami, silnymi wbracjami oraz zalaniem zarówno podczas transportu, przechowywania, jak i montażu. Na potrzeby transportu wymagane jest korzystanie z kompletnego ocakowania.
- Akumulator

## W przypadku niewłaściwej wymiany akumulatora występuje zagrożenie wybuchem. Wymiatory najęży zastopować wydącznie takim samym typom lub innym. Wymiatory najęży zastopować wydącznie takim samym typom lub innym. Wymiatory najęży zastopować wydącznie takim samym typom lub innym. Wymiatory najęży zastopować wydącznie takim samym typom lub innym. wybuchem. Akumulator należy zastępować wyłącznie takim samym typem lub innym typem zalecanym przez firmę Dahua. Akumulatory należy utyfizować zgodnie z lokalnymi regulacjami lub instrukcjami producenta akumulatora.

Vigtige sikkerhedsanvisninger og advarsler

vagy slabil helyre telepítse. Az eszkőzt jó szellőző helyre telepítse, és ne blokkolja az eszköz szellőzését. Önkényesen ne szerejle szét az eszközt. A szállítás, árolás és telepítés során kerülje a nagy igénybevételt, erős rezgést, és az eláztatást. A szállítás során a teljes csomagolásra szűkség van. A szállításhoz gyári csomagolást vagy azzál egyenértékúl használjon.

# Инструкции за безопасност Ръководството съдържа следните определени сигнални думи.

(αμηλό ιν δεν να μέτριο οίος, ε να ησία, περη σας λημά

Δείχνει έναν υψηλό δυνητικό κίνδυνο, ο οποίος, εάν δεν αποφευχθεί, θα έχει ως αποτέλεσμα θάνατο ή σοβαρό τραυματισμό. **Δ** KINATNOΣ